# Operating Instructions Smartec CLD18

Conductivity measuring system IO-Link

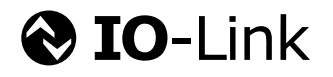

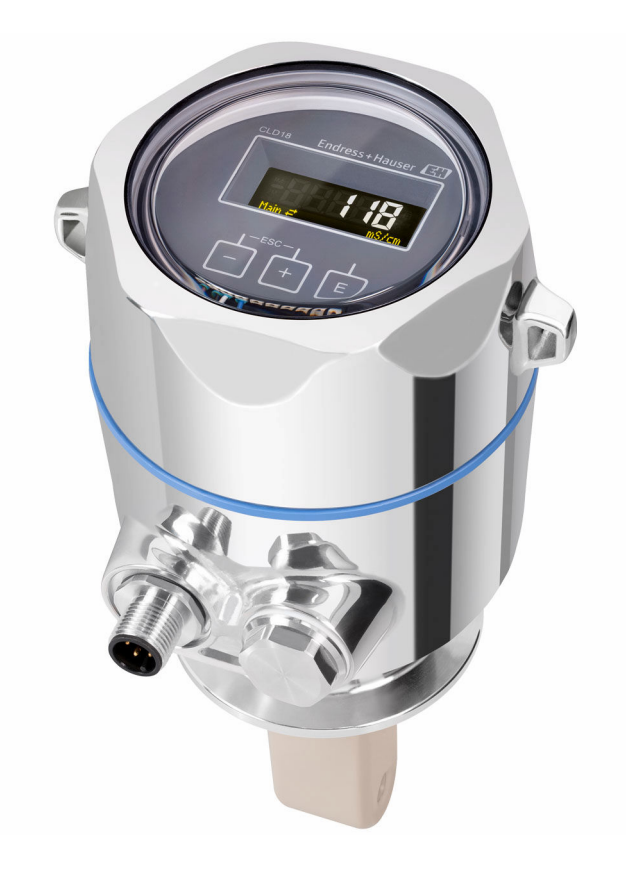

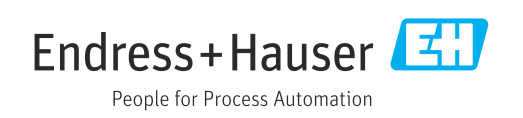

# Table of contents

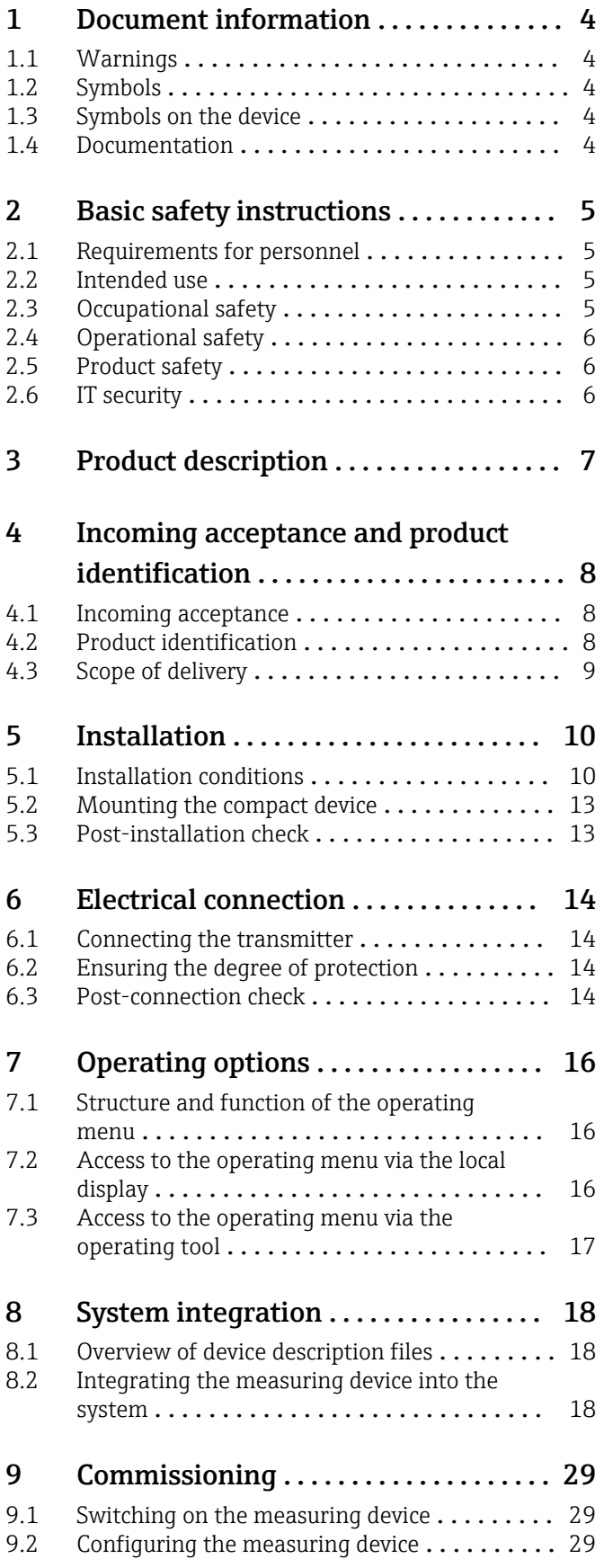

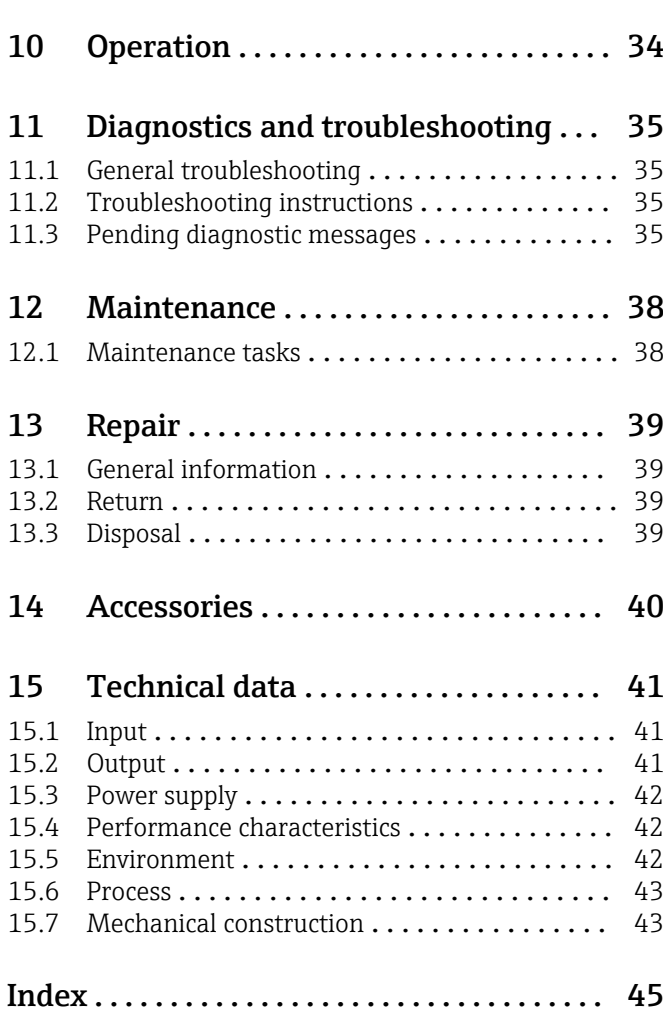

# <span id="page-3-0"></span>1 Document information

# 1.1 Warnings

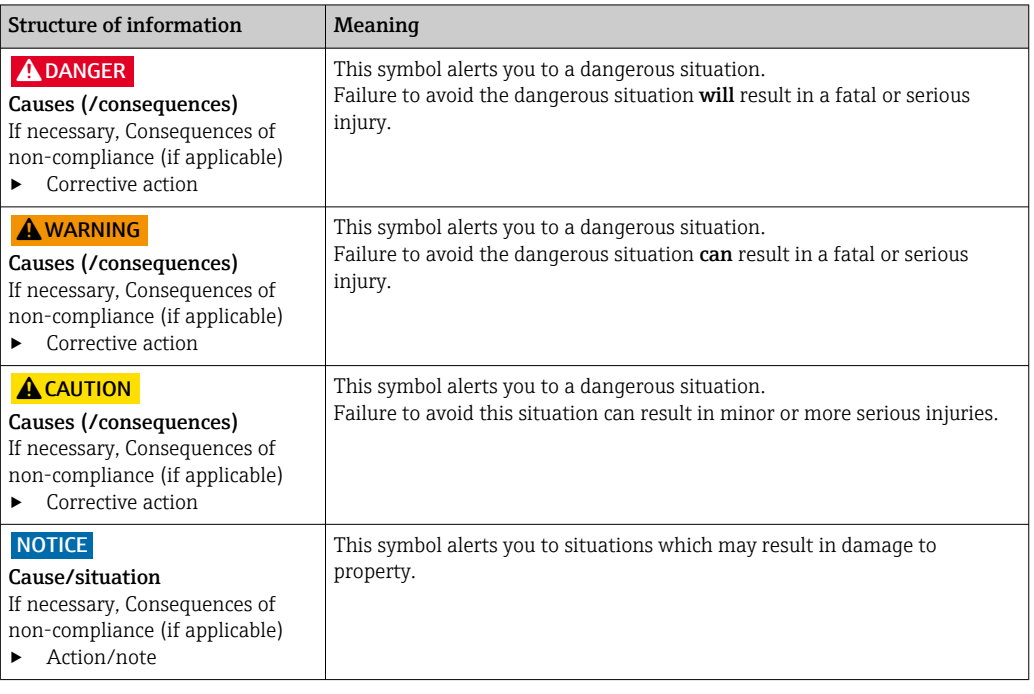

## 1.2 Symbols

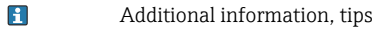

- $\blacktriangledown$ Permitted or recommended
- $\mathbf x$ Not permitted or not recommended
- $\begin{tabular}{|c|c|} \hline \quad \quad & \quad \quad & \quad \quad \\ \hline \end{tabular}$ Reference to device documentation
- Reference to page 目
- Reference to graphic  $\boxed{2}$
- Result of a step

# 1.3 Symbols on the device

 $\bigwedge\hspace{-0.5mm}-\hspace{-0.5mm}\Box$ Reference to device documentation

## 1.4 Documentation

The following manuals, which complement these Operating Instructions, can be found on the product pages on the Internet:

Technical Information Smartec CLD18, TI01080C

Special Documentation for hygienic applications, SD02751C

# <span id="page-4-0"></span>2 Basic safety instructions

## 2.1 Requirements for personnel

- Installation, commissioning, operation and maintenance of the measuring system may be carried out only by specially trained technical personnel.
- The technical personnel must be authorized by the plant operator to carry out the specified activities.
- The electrical connection may be performed only by an electrical technician.
- The technical personnel must have read and understood these Operating Instructions and must follow the instructions contained therein.
- Faults at the measuring point may only be rectified by authorized and specially trained personnel.

Repairs not described in the Operating Instructions provided must be carried out only 1 - 1 directly at the manufacturer's site or by the service organization.

# 2.2 Intended use

The compact measuring system is used for inductive conductivity measurement in liquids with medium to high conductivity.

Use of the device for any purpose other than that described, poses a threat to the safety of people and of the entire measuring system and is therefore not permitted.

The manufacturer is not liable for damage caused by improper or non-designated use.

#### **NOTICE**

#### Applications outside specifications!

Incorrect measurements, malfunctions and even measuring point failure could result

- ‣ Use the product only in accordance with the specifications.
- ‣ Pay attention to the technical data on the nameplate.

## 2.3 Occupational safety

As the user, you are responsible for complying with the following safety conditions:

- Installation guidelines
- Local standards and regulations

### Electromagnetic compatibility

- The product has been tested for electromagnetic compatibility in accordance with the applicable international standards for industrial applications.
- The electromagnetic compatibility indicated applies only to a product that has been connected in accordance with these Operating Instructions.

# <span id="page-5-0"></span>2.4 Operational safety

#### Before commissioning the entire measuring point:

- 1. Verify that all connections are correct.
- 2. Ensure that electrical cables and hose connections are undamaged.
- 3. Do not operate damaged products, and protect them against unintentional operation.
- 4. Label damaged products as defective.

#### During operation:

‣ If faults cannot be rectified:

products must be taken out of service and protected against unintentional operation.

## 2.5 Product safety

The product is designed to meet state-of-the-art safety requirements, has been tested, and left the factory in a condition in which it is safe to operate. The relevant regulations and international standards have been observed.

# 2.6 IT security

We only provide a warranty if the device is installed and used as described in the Operating Instructions. The device is equipped with security mechanisms to protect it against any inadvertent changes to the device settings.

IT security measures in line with operators' security standards and designed to provide additional protection for the device and device data transfer must be implemented by the operators themselves.

# <span id="page-6-0"></span>3 Product description

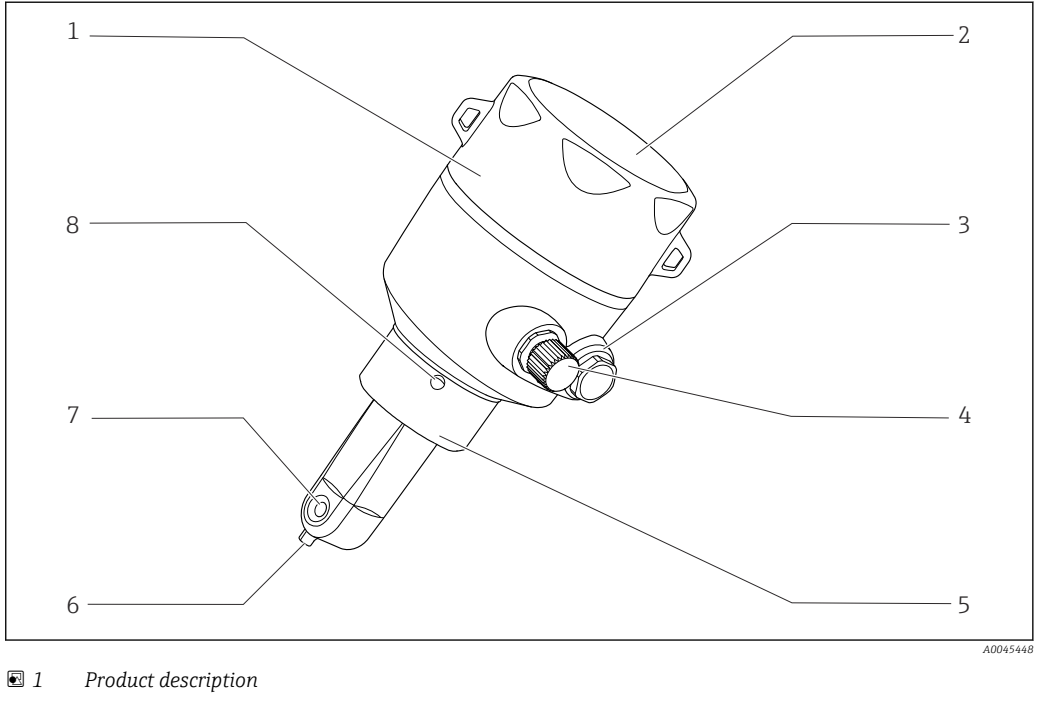

- 
- 
- 
- *IO-Link connection (M12 socket) 8 Leakage hole*
- *Removable housing cover 5 Process connection, e.g. DN50*
- *Window for display 6 Temperature sensor*
- *Dummy plug 7 Flow opening of sensor*
	-

# <span id="page-7-0"></span>4 Incoming acceptance and product identification

## 4.1 Incoming acceptance

- 1. Verify that the packaging is undamaged.
	- $\rightarrow$  Notify the supplier of any damage to the packaging. Keep the damaged packaging until the issue has been resolved.
- 2. Verify that the contents are undamaged.
	- $\rightarrow$  Notify the supplier of any damage to the delivery contents. Keep the damaged goods until the issue has been resolved.
- 3. Check that the delivery is complete and nothing is missing.
	- $\rightarrow$  Compare the shipping documents with your order.
- 4. Pack the product for storage and transportation in such a way that it is protected against impact and moisture.
	- $\rightarrow$  The original packaging offers the best protection. Make sure to comply with the permitted ambient conditions.

If you have any questions, please contact your supplier or your local Sales Center.

# 4.2 Product identification

### 4.2.1 Nameplate

The nameplate provides you with the following information on your device:

- Manufacturer identification
- Order code
- Extended order code
- Serial number
- Firmware version
- Ambient and process conditions
- Input and output values
- Measuring range
- Safety information and warnings
- **Protection class**
- $\triangleright$  Compare the information on the nameplate with the order.

## <span id="page-8-0"></span>4.2.2 Product identification

#### Product page

www.endress.com/CLD18

#### Interpreting the order code

The order code and serial number of your product can be found in the following locations:

- On the nameplate
- In the delivery papers

#### Obtaining information on the product

1. Open [www.endress.com.](https://www.endress.com)

2. Call up the site search (magnifying glass).

3. Enter a valid serial number.

4. Search.

- $\rightarrow$  The product structure is displayed in a popup window.
- 5. Click on the product image in the popup window.
	- A new window (Device Viewer) opens. All of the information relating to your device is displayed in this window as well as the product documentation.

#### Manufacturer's address

Endress+Hauser Conducta GmbH+Co. KG Dieselstraße 24 D-70839 Gerlingen

## 4.3 Scope of delivery

The scope of delivery comprises:

- Smartec CLD18 measuring system in the version ordered
- Operating Instructions BA02097C

# <span id="page-9-0"></span>5 Installation

# 5.1 Installation conditions

## 5.1.1 Installation instructions

#### Hygienic requirements

- ‣ Easily cleanable installation of equipment according to the criteria of the EHEDG must be free of dead legs.
- ‣ If a dead leg is unavoidable, it shall be kept as short as possible. Under no circumstances shall the length of a dead leg L exceed the pipe's inner diameter D minus the equipment's enveloping diameter d. The condition  $L \le D - d$  applies.
- ‣ Furthermore, the dead leg must be self-draining, so neither product nor process fluids are retained therein.
- ‣ Within tank installations, the cleaning device must be located so that it directly flushes the dead leg.
- ‣ For further reference, see the recommendations concerning hygienic seals and installations in EHEDG Doc. 10 and the Position Paper: "Easy cleanable Pipe couplings and Process connections".

For 3-A-compliant installation, please observe the following:

- ‣ After the device has been mounted, hygienic integrity must be guaranteed.
- $\blacktriangleright$  The leakage hole must be located at the lowest point on the device.
- ▶ 3-A-compliant process connections must be used.

#### **Orientations**

The sensor must be completely immersed in the medium. Avoid air bubbles in the area of the sensor.

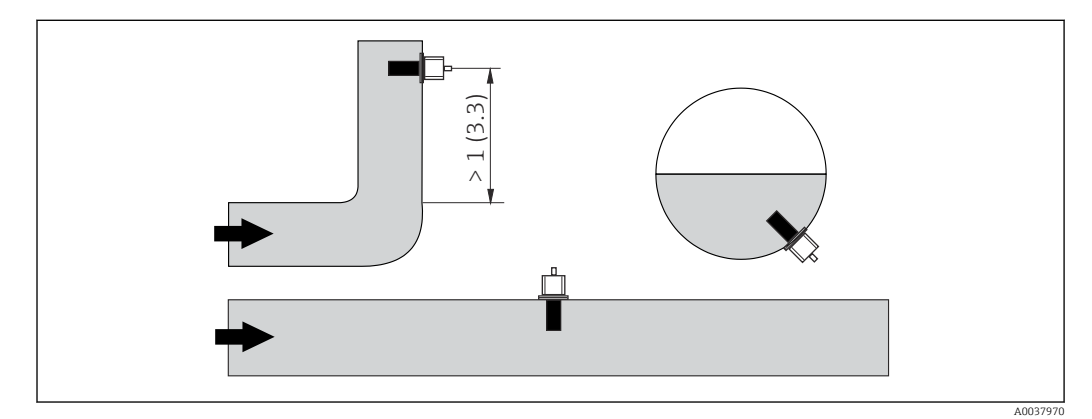

 *2 Orientation of conductivity sensors. Engineering unit: m (ft)*

Changes in the flow direction (after pipe bends) can cause turbulence in the medium. H

1. Install the sensor at a distance of at least 1 m (3.3 ft) downstream from a pipe bend.

2. When installing, align the sensor in such a way that the medium flows through the flow opening of the sensor in the direction of medium flow. The sensor head must be completely immersed in the medium.

#### <span id="page-10-0"></span>Installation factor

In confined installation conditions, the walls affect the ionic current in the liquid. This effect is offset by what is referred to as the installation factor. The installation factor can be entered in the transmitter for the measurement or the cell constant is corrected by multiplying by the installation factor. The value of the installation factor depends on the diameter and the conductivity of the pipe nozzle as well as the distance a between the sensor and the wall.

The installation factor can be disregarded ( $f = 1.00$ ) if the distance to the wall is sufficient ( $a > 20$  mm, from DN 60). If the distance to the wall is shorter, the installation factor increases for electrically insulating pipes  $(f > 1)$  and decreases for electrically conductive pipes  $(f < 1)$ .

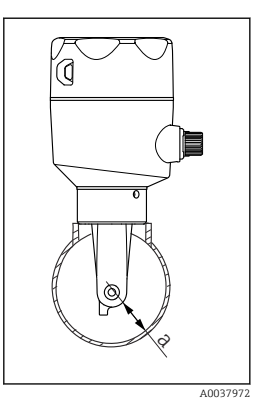

 *3 CLD18 installation a Wall distance*

It can be measured using calibration solutions, or a close approximation can be determined from the following diagram.

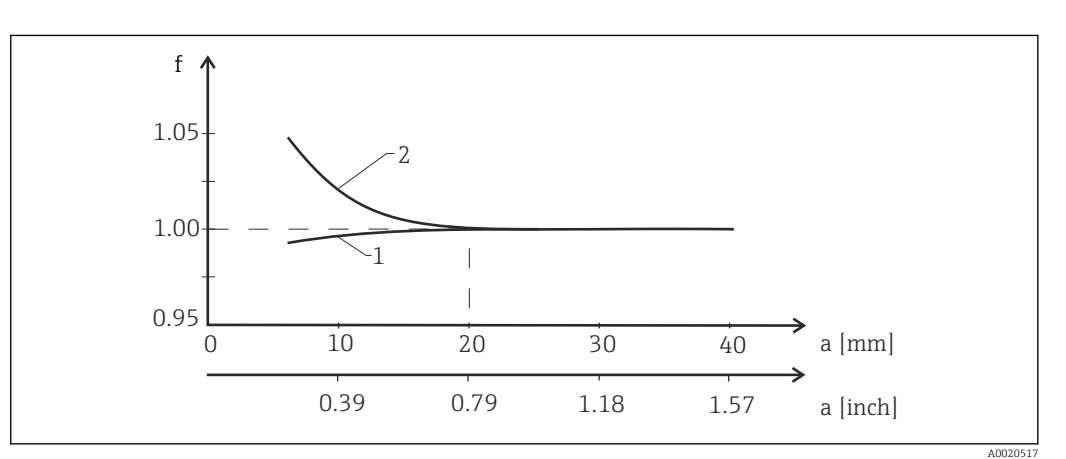

 *4 Relationship between installation factor f and wall distance a*

*1 Electrically conductive pipe wall 2 Electrically insulating pipe wall*

 $\triangleright$  Install the measuring system in such a way that the housing is not exposed to direct sunlight.

#### <span id="page-11-0"></span>Dimensions

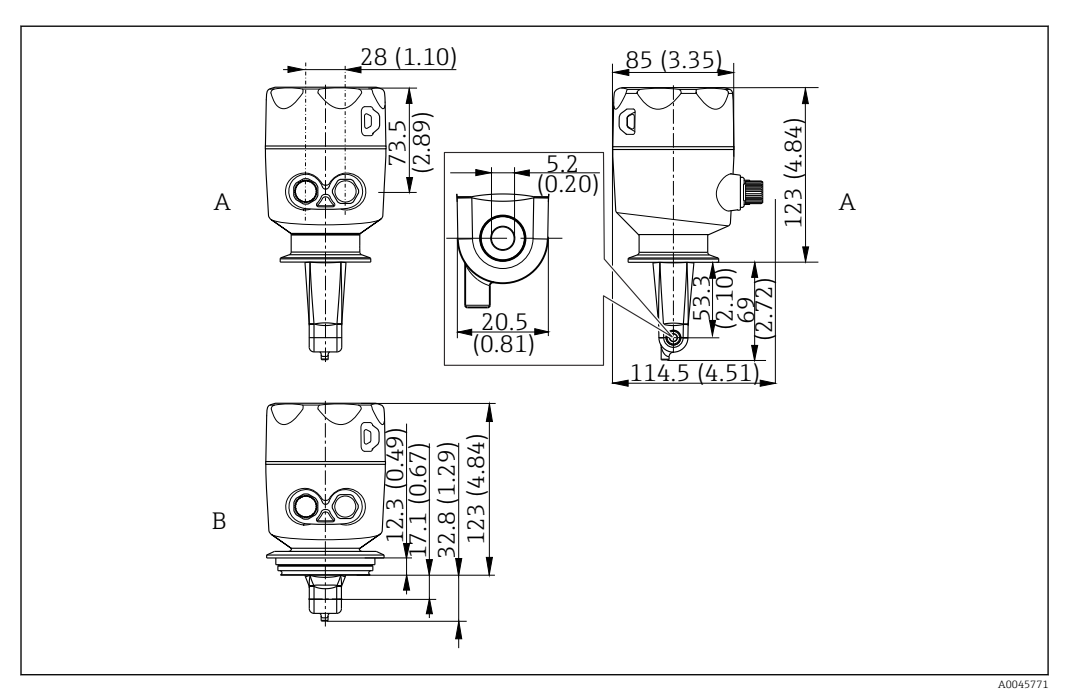

- *5 Dimensions and versions (examples). Engineering unit: mm (in)*
- *A Stainless steel housing with ISO 2852 clamp 2"*

*B Stainless steel housing with Varivent DN 40 to 125*

## 5.1.2 Mounting examples

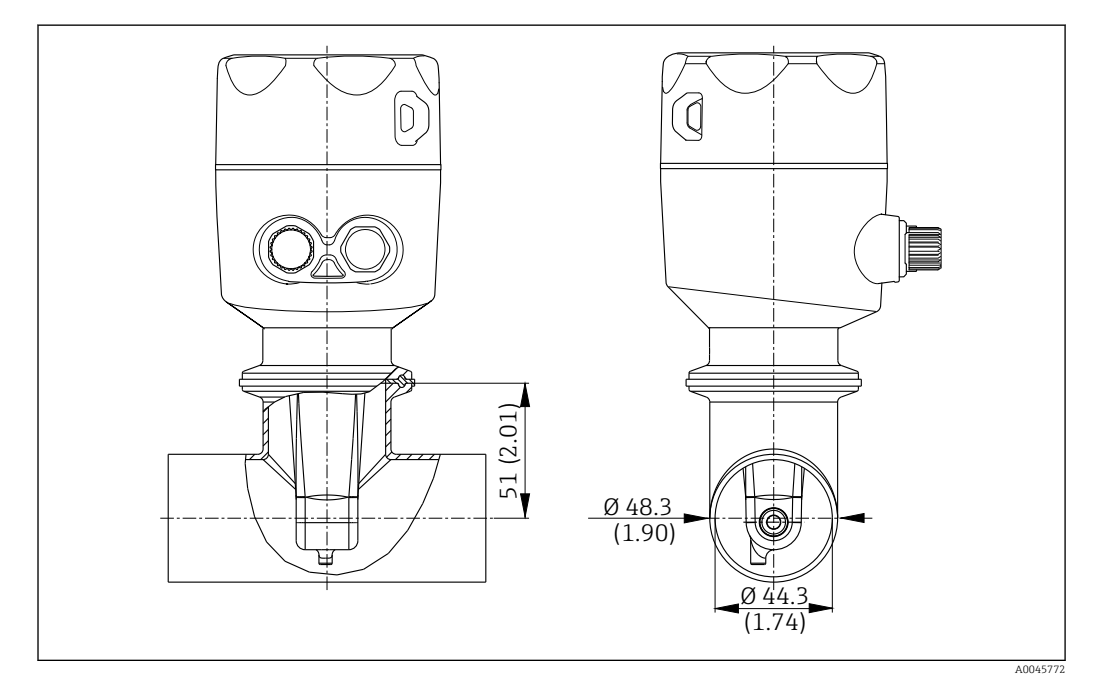

 *6 Installation in DN 40 pipe with Tri-Clamp 2" process connection. Engineering unit: mm (in)*

<span id="page-12-0"></span>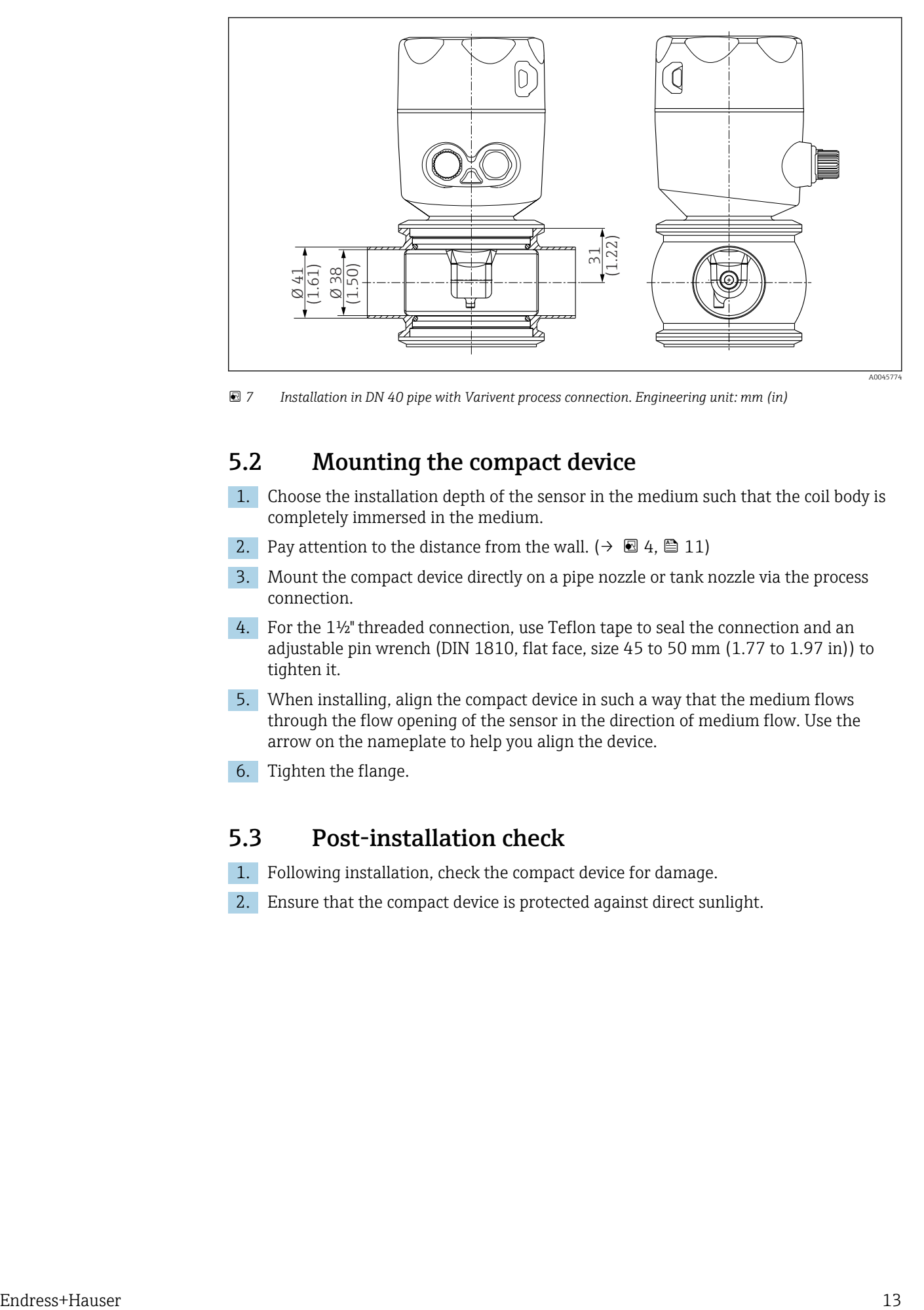

 *7 Installation in DN 40 pipe with Varivent process connection. Engineering unit: mm (in)*

## 5.2 Mounting the compact device

- 1. Choose the installation depth of the sensor in the medium such that the coil body is completely immersed in the medium.
- 2. Pay attention to the distance from the wall.  $(\rightarrow \boxtimes 4, \boxtimes 11)$
- 3. Mount the compact device directly on a pipe nozzle or tank nozzle via the process connection.
- 4. For the 1½" threaded connection, use Teflon tape to seal the connection and an adjustable pin wrench (DIN 1810, flat face, size 45 to 50 mm (1.77 to 1.97 in)) to tighten it.
- 5. When installing, align the compact device in such a way that the medium flows through the flow opening of the sensor in the direction of medium flow. Use the arrow on the nameplate to help you align the device.
- 6. Tighten the flange.

## 5.3 Post-installation check

- 1. Following installation, check the compact device for damage.
- 2. Ensure that the compact device is protected against direct sunlight.

# <span id="page-13-0"></span>6 Electrical connection

## **A** WARNING

### Device is live!

Incorrect connection may result in injury or death!

- ‣ The electrical connection may be performed only by an electrical technician.
- ‣ The electrical technician must have read and understood these Operating Instructions and must follow the instructions contained therein.
- ▶ Prior to commencing connection work, ensure that no voltage is present on any cable.

# 6.1 Connecting the transmitter

### **A WARNING**

## Risk of electric shock!

 $\triangleright$  At the supply point, the power supply must be isolated from dangerous live cables by double or reinforced insulation in the case of devices with a 24 V power supply.

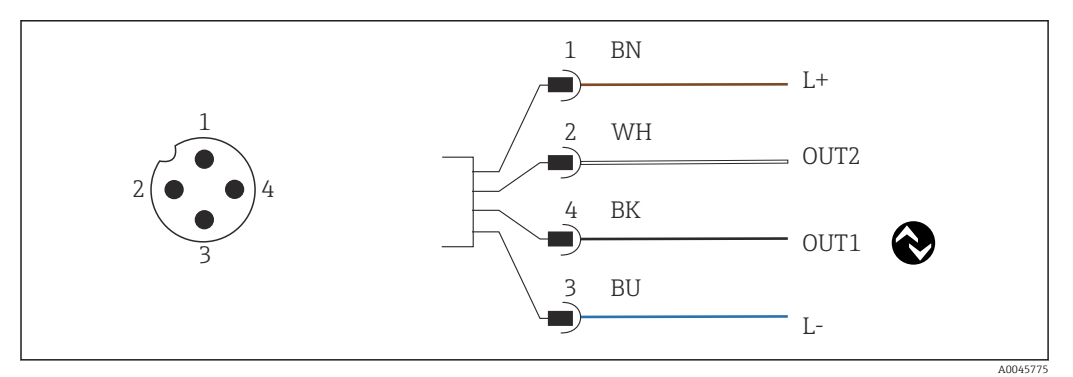

 *8 Connection via M12 connector (A-coded)*

- *1 L+*
- *2 OUT2, current output 0/4 to 20 mA 3 L-*
- *4 OUT1, IO-Link communication / SIO input for measuring range switching*

For interference-free use of the current output (OUT2), we recommend switching off I÷ the IO-Link communication.

# 6.2 Ensuring the degree of protection

Only the mechanical and electrical connections that are described in these instructions and are necessary for the required, intended application, may be established on the device supplied.

 $\blacktriangleright$  Tighten the M12 cable to the stop.

Individual types of protection approved for this product (impermeability (IP), electrical safety, EMC interference immunity) can no longer be guaranteed if for example:

- Covers are left off
- The M12 cable is not fully screwed on

## 6.3 Post-connection check

Once you have performed the electrical connections, carry out the following checks :

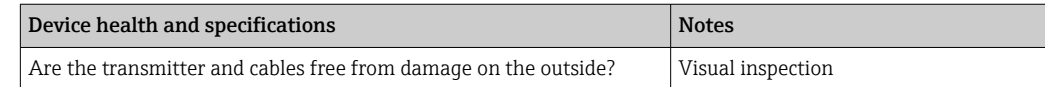

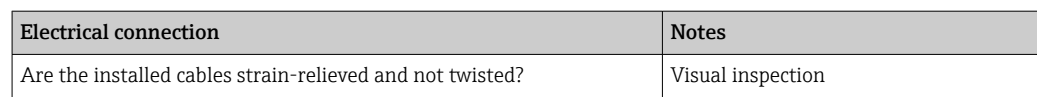

# <span id="page-15-0"></span>7 Operating options

# 7.1 Structure and function of the operating menu

**This section applies only to local operation.** 

The operating functions of the compact measuring device are divided into the following menus:

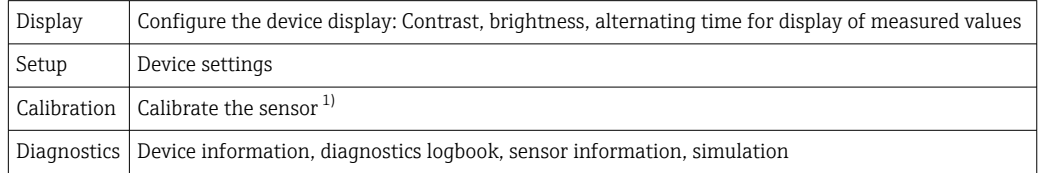

1) The air set and the correct cell constant have already been configured at the factory for the Smartec CLD18. A sensor calibration is not necessary during commissioning.

# 7.2 Access to the operating menu via the local display

**Local operation can be locked and unlocked via IO-Link.** 

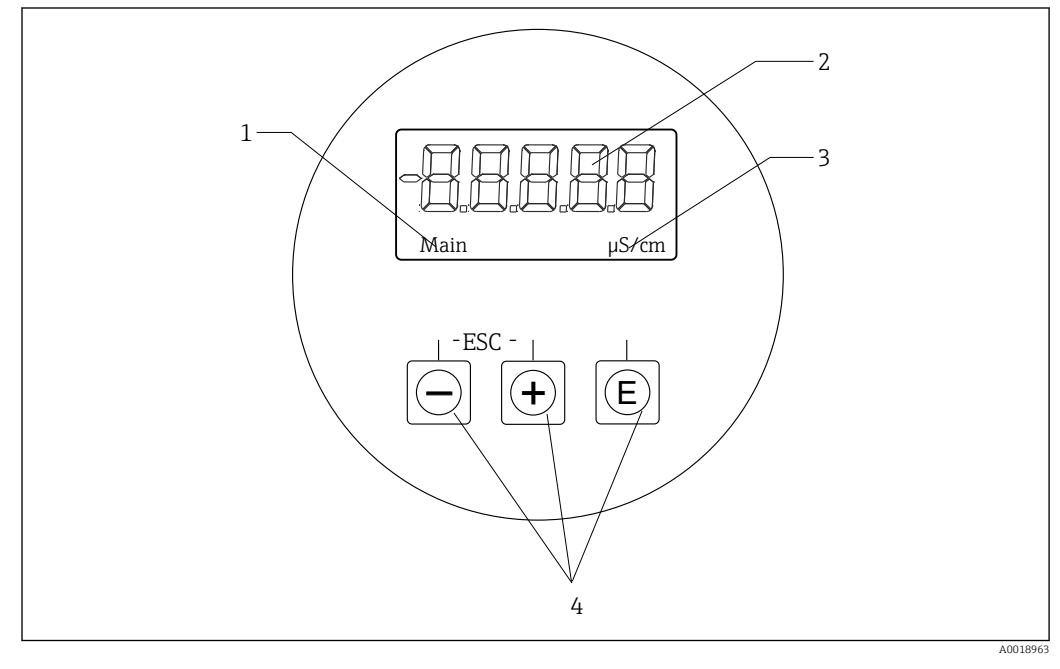

 *9 Local display and buttons*

- *1 Parameter*
- *2 Measured value*
- *3 Unit*
- *4 Operating keys*

In the event of an error the device automatically alternates between displaying the error and the measured value.

The operating language is English.

<span id="page-16-0"></span>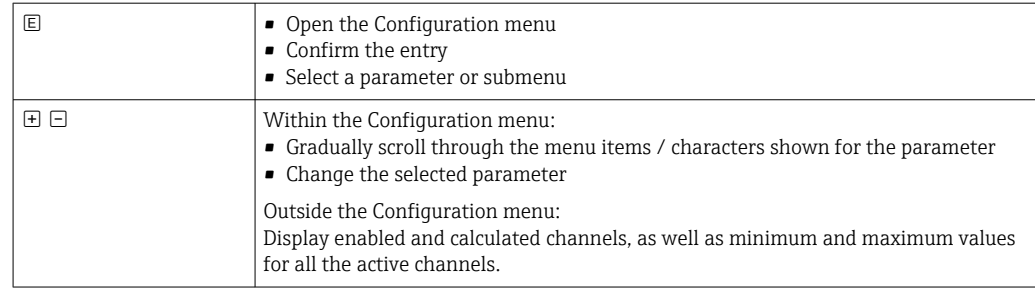

#### Exiting the menu or canceling

- 1. Always exit menu items / submenus at the bottom of the menu via Back.
- 2. Press the plus and minus buttons simultaneously (< 3 s) to exit the setup without saving any changes.

Symbols in the editing mode:

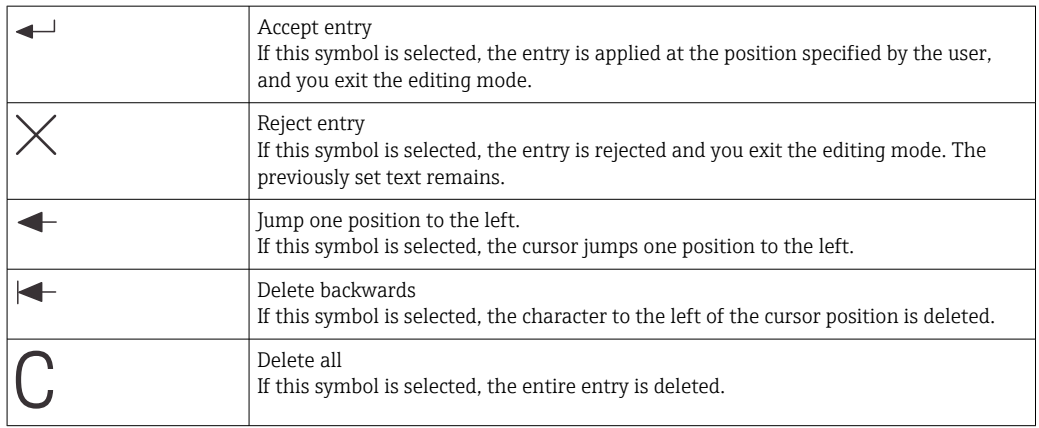

# 7.3 Access to the operating menu via the operating tool

The IO-Link interface allows direct access to process and diagnostic data and enables the user to configure the measuring device on the fly. $\rightarrow \blacksquare$  20

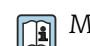

More information on IO-Link is available at: [www.io-link.com](https://www.io-link.com)

# <span id="page-17-0"></span>8 System integration

## 8.1 Overview of device description files

In order to integrate field devices into a digital communication system, the IO-Link system needs a description of the device parameters, such as output data, input data, data format, data volume and supported transfer rate. This data is available in the IODD (IO Device Description) which is provided to the IO-Link master via generic modules when the communication system is commissioned.

#### Download via endress.com

- 1. [endress.com/download](https://www.endress.com/download)
- 2. Select Device Driver from the search options shown.
- 3. For Type select "IO Device Description (IODD)".
- 4. Select the Product Code or enter it as text.
	- A list of search results is displayed.
- 5. Download the appropriate version.

#### Download via ioddfinder

- 1. [ioddfinder.io-link.com](https://ioddfinder.io-link.com)
- 2. For Manufacturer select "Endress+Hauser".
- 3. Enter the Product Name.
	- $\rightarrow$  A list of search results is displayed.
- 4. Download the appropriate version.

## 8.2 Integrating the measuring device into the system

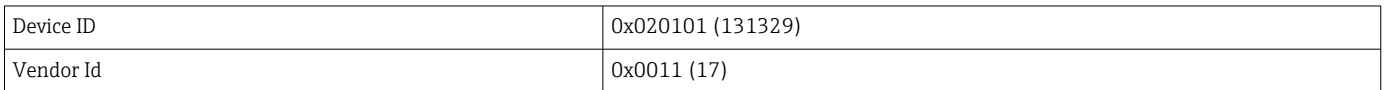

## 8.2.1 Process data

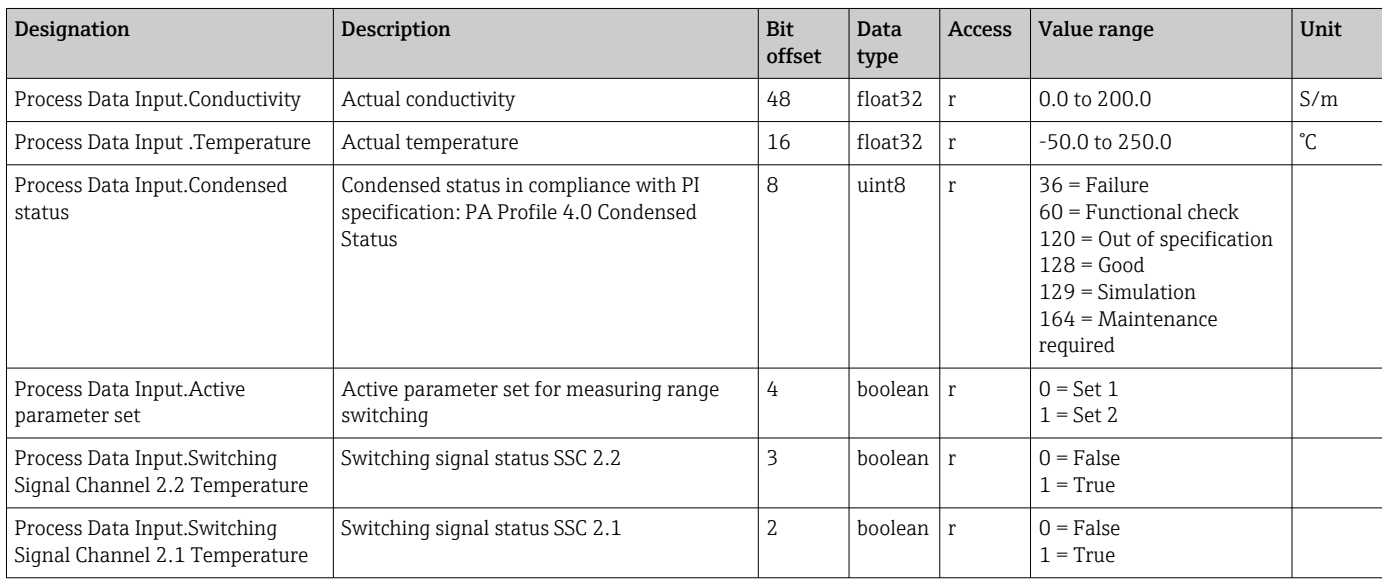

<span id="page-18-0"></span>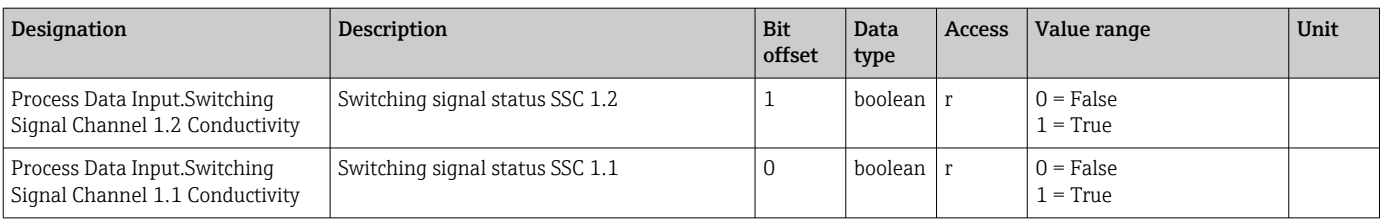

## 8.2.2 Identification

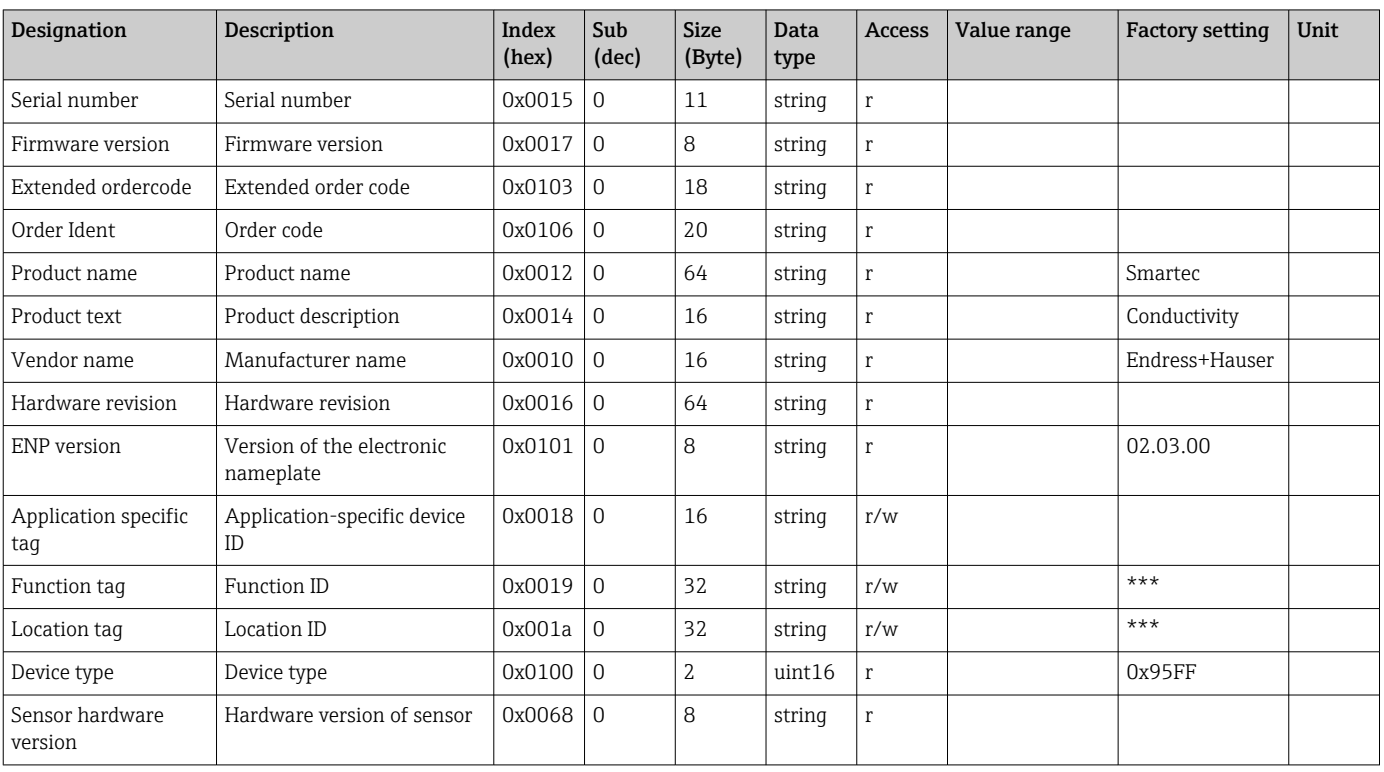

## 8.2.3 Observation

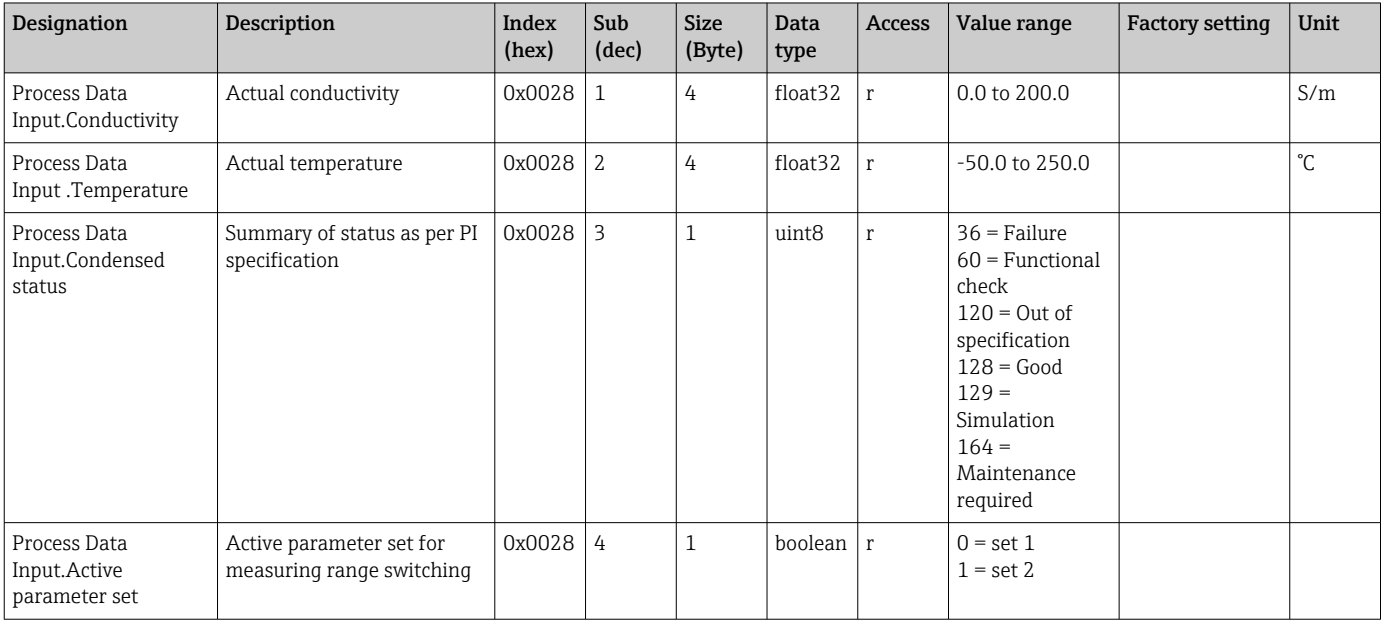

<span id="page-19-0"></span>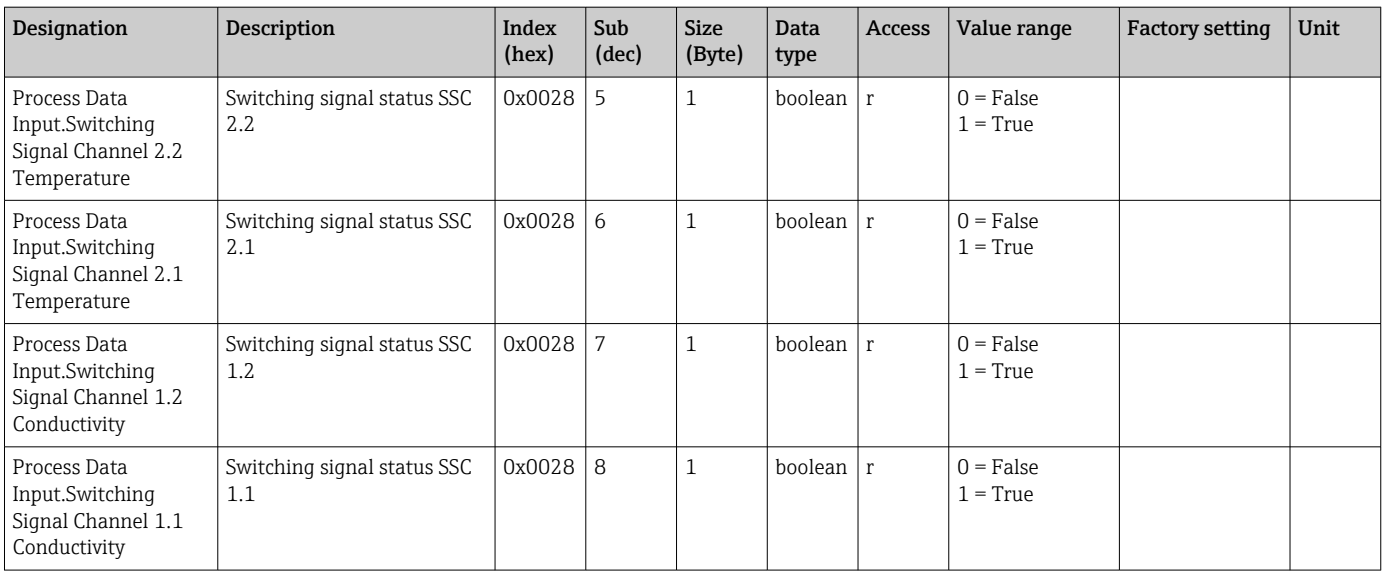

## 8.2.4 Parameters

## Application

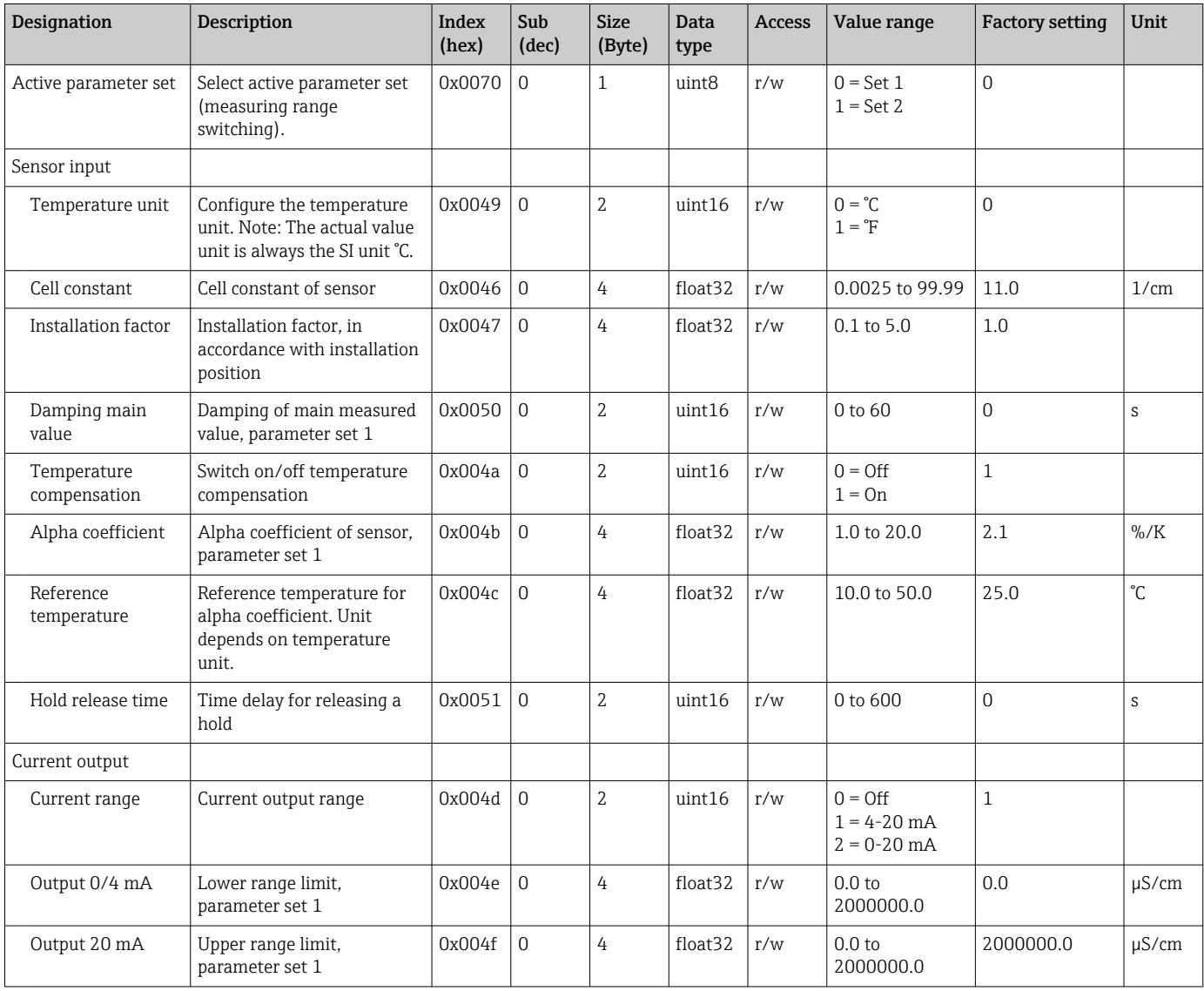

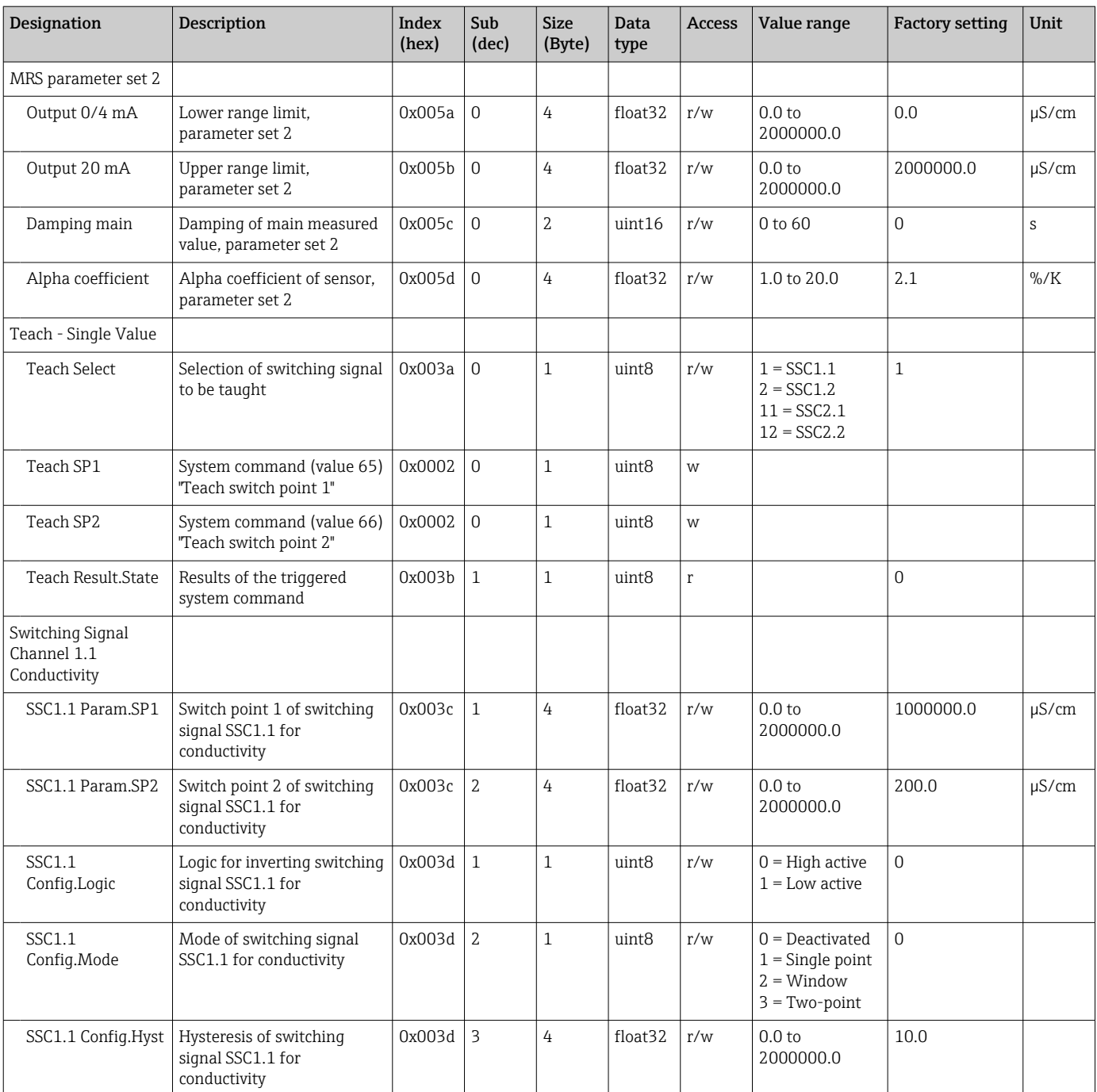

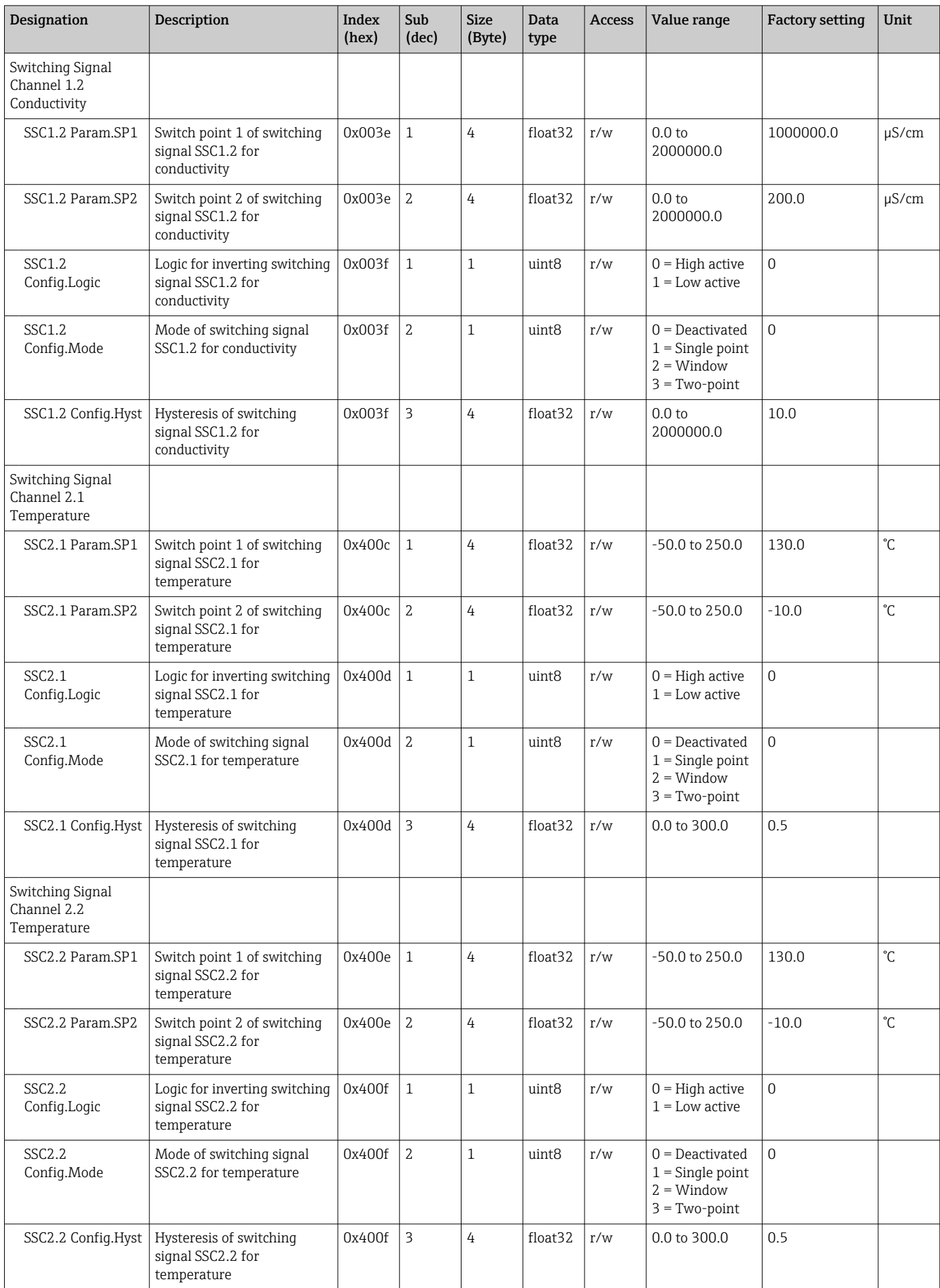

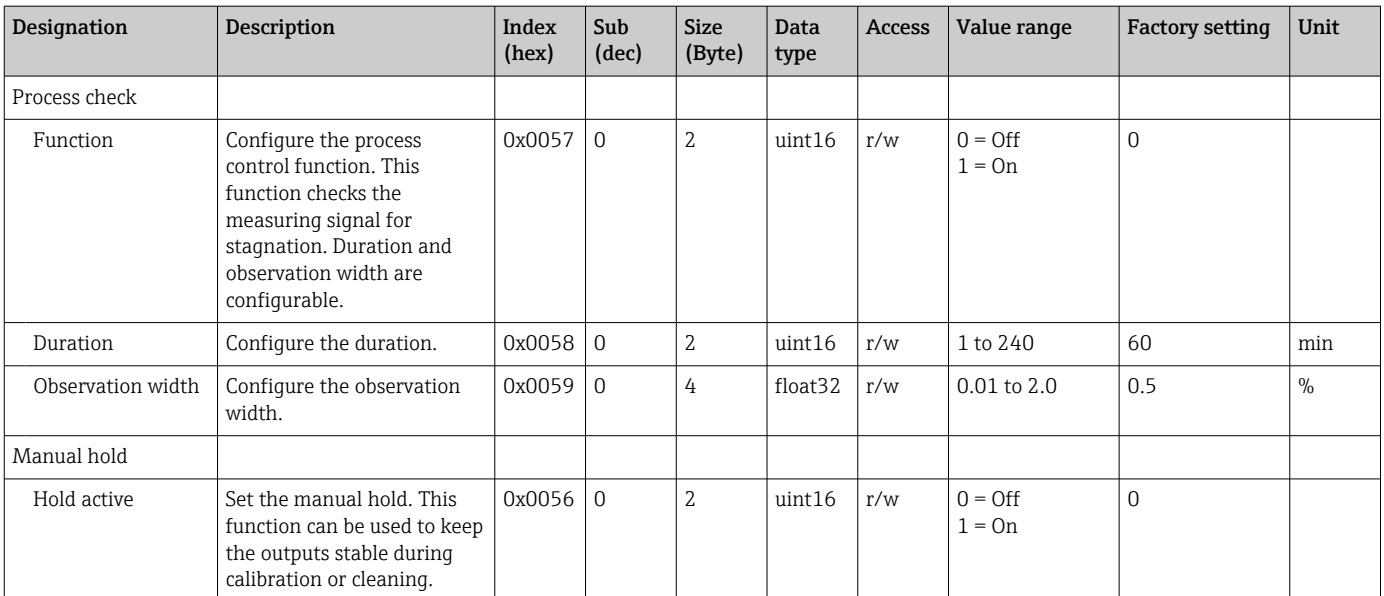

#### Switching signals

The switching signals provide a simple way of monitoring the measured values for limit violations.

Each switching signal is clearly assigned to a process value and provides a status. This status is transmitted with the process data (process data link). The switching behavior of this status is to be configured using the configuration parameters of a "Switching Signal Channel" (SSC). In addition to manual configuration for switch points SP1 and SP2, a teach mechanism is available in the "Teach" menu. This is used to write the respective current process value into the selected SSC via a system command. The following describes the different behaviors of the modes that can be selected. The "Logic" parameter is always "High active". If the logic is to be inverted, the "Logic" parameter can be set to "Low active".

#### Mode Single Point

SP2 is not used in this mode.

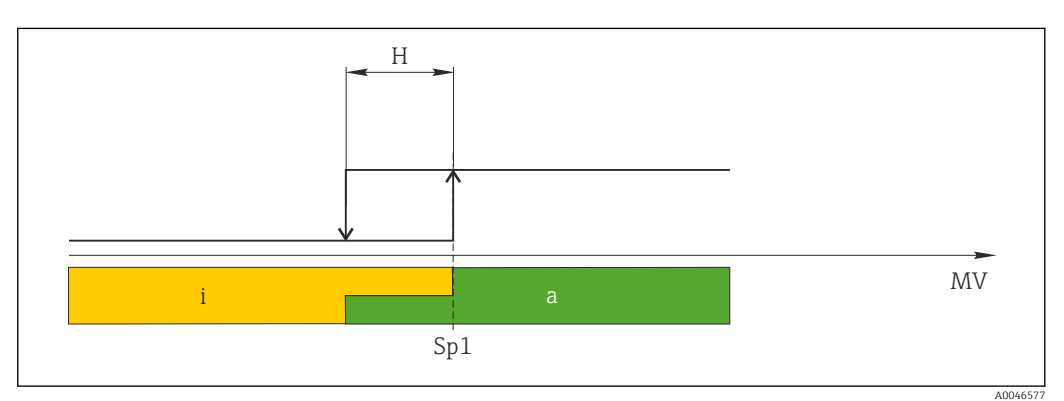

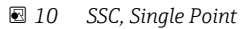

*H Hysteresis*

*Sp1 Switch point 1*

- *MV Measured value*
- *i inactive (orange)*
- *a active (green)*

#### Mode Window

 $SP<sub>hi</sub>$  always corresponds to whichever value is higher, SP1 or SP2, and SP<sub>lo</sub> always corresponds to whichever value is lower.

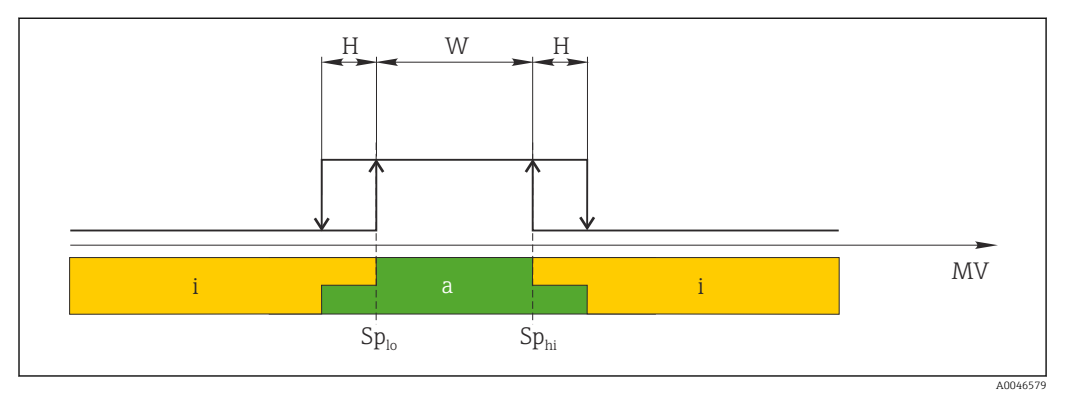

#### *11 SSC, Window*

*H Hysteresis*

- *W Window*
- *Splo Switch point with lower measured value*
- *Sphi Switch point with higher measured value*
- *MV Measured value*
- *i inactive (orange)*
- *a active (green)*

#### Mode Two-point

 $SP<sub>hi</sub>$  always corresponds to whichever value is higher, SP1 or SP2, and SP<sub>lo</sub> always corresponds to whichever value is lower.

Hysteresis is not used.

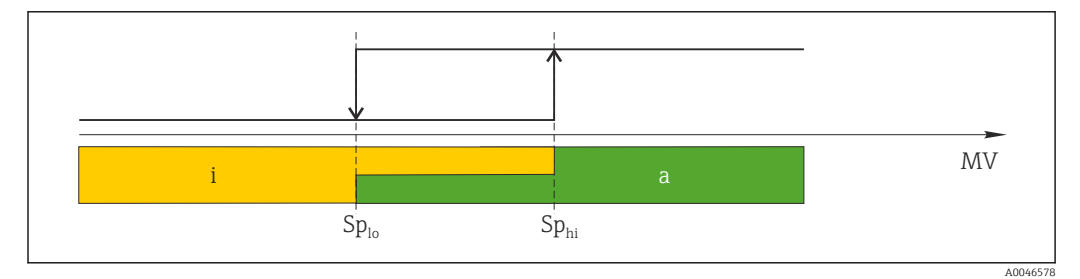

 *12 SSC, Two-Point*

*Splo Switch point with lower measured value*

*Sphi Switch point with higher measured value*

- *MV Measured value*
- *i inactive (orange)*
- *a active (green)*

#### System

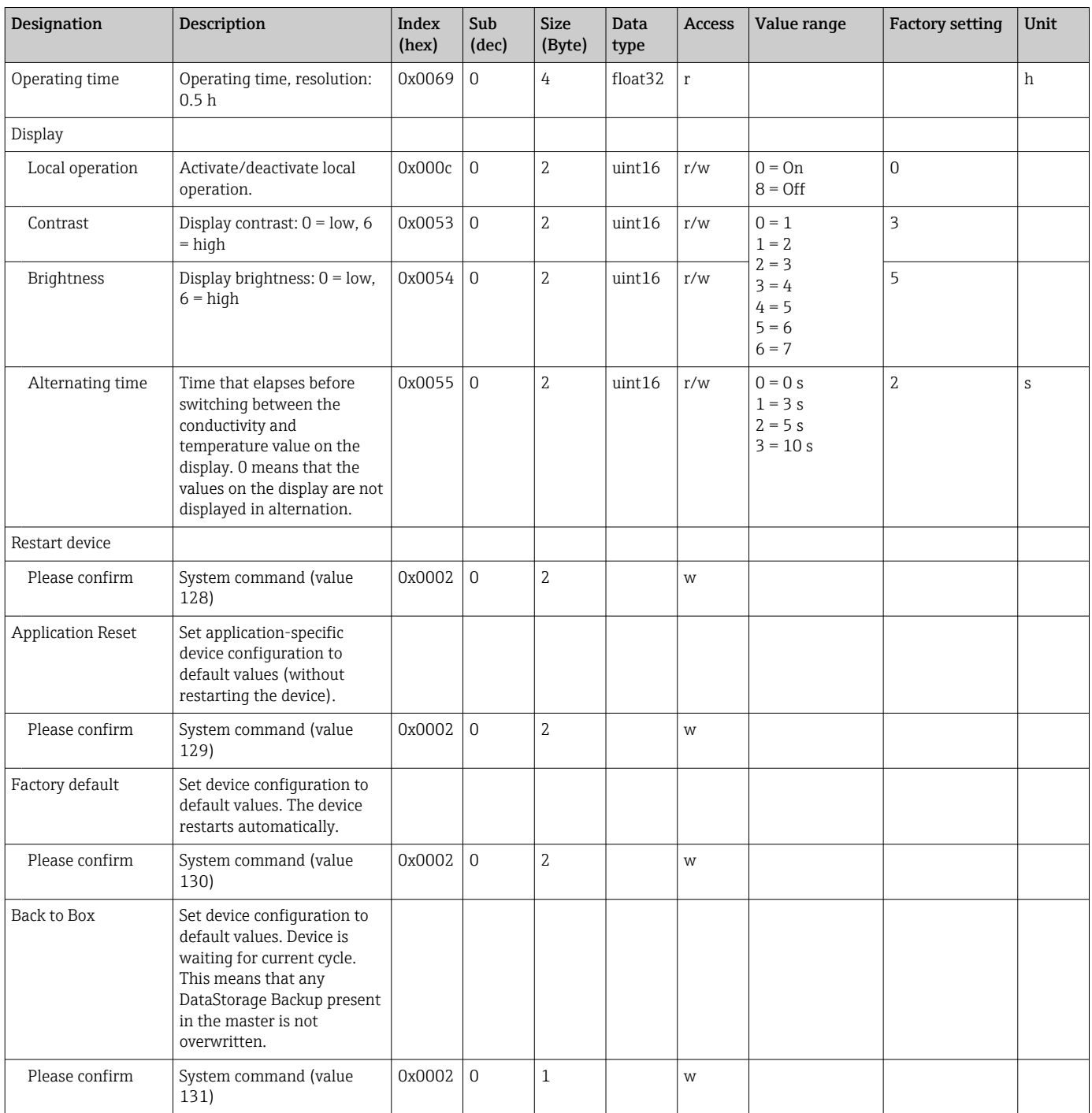

## 8.2.5 Diagnostics

## Diagnostic settings

<span id="page-25-0"></span>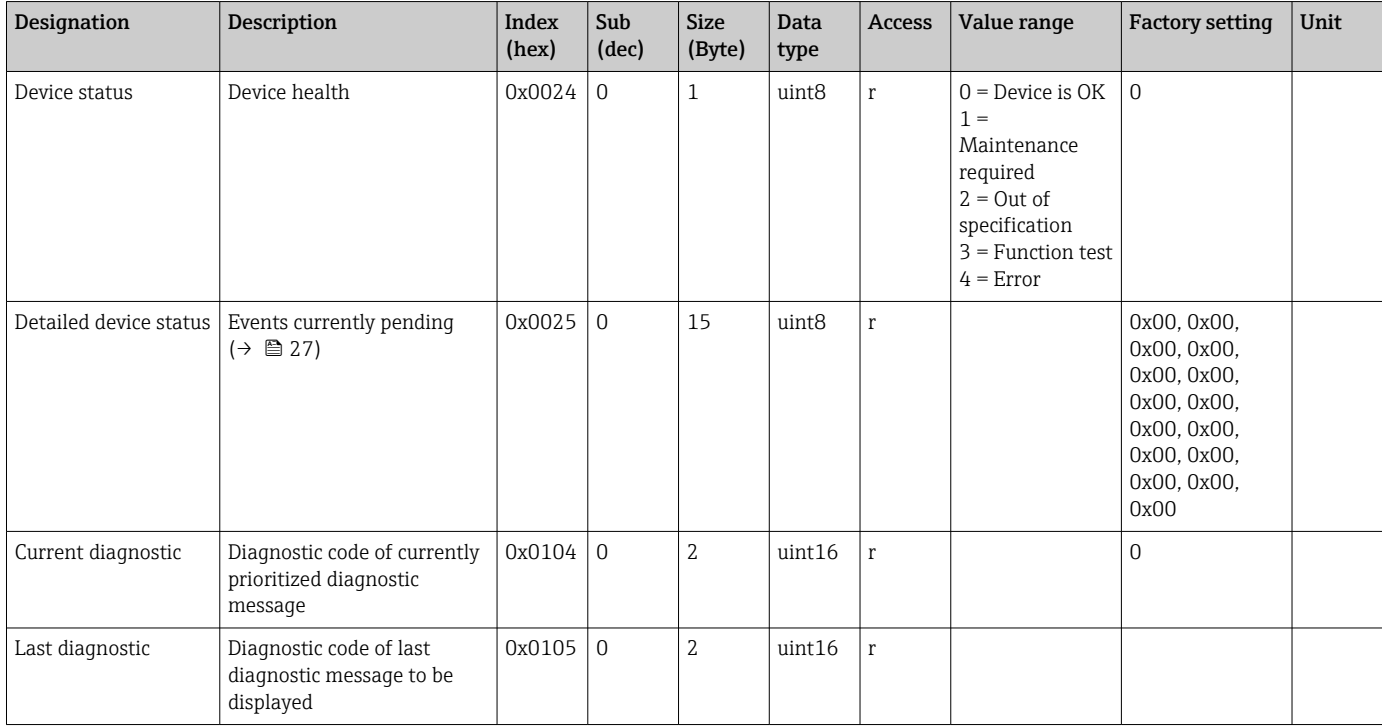

## Diagnostics logbook

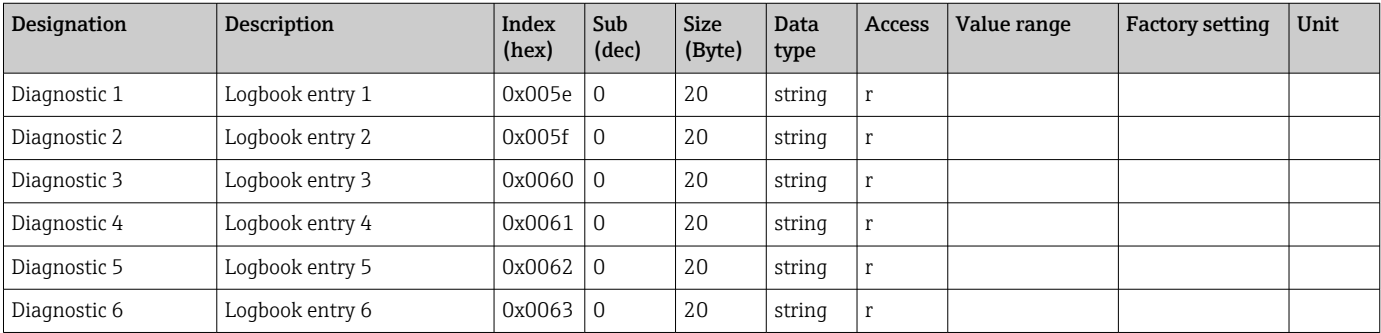

#### Sensor

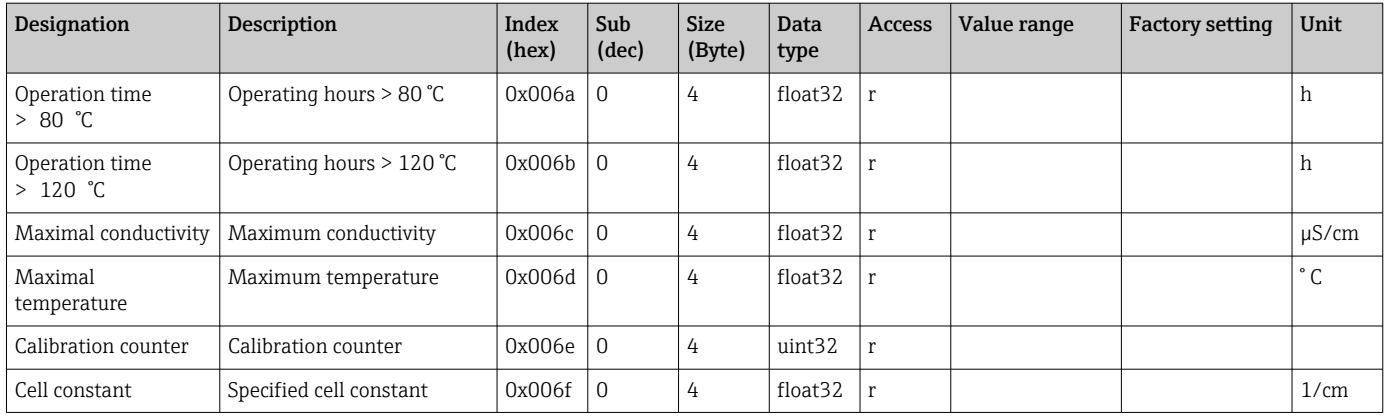

#### <span id="page-26-0"></span>Simulation

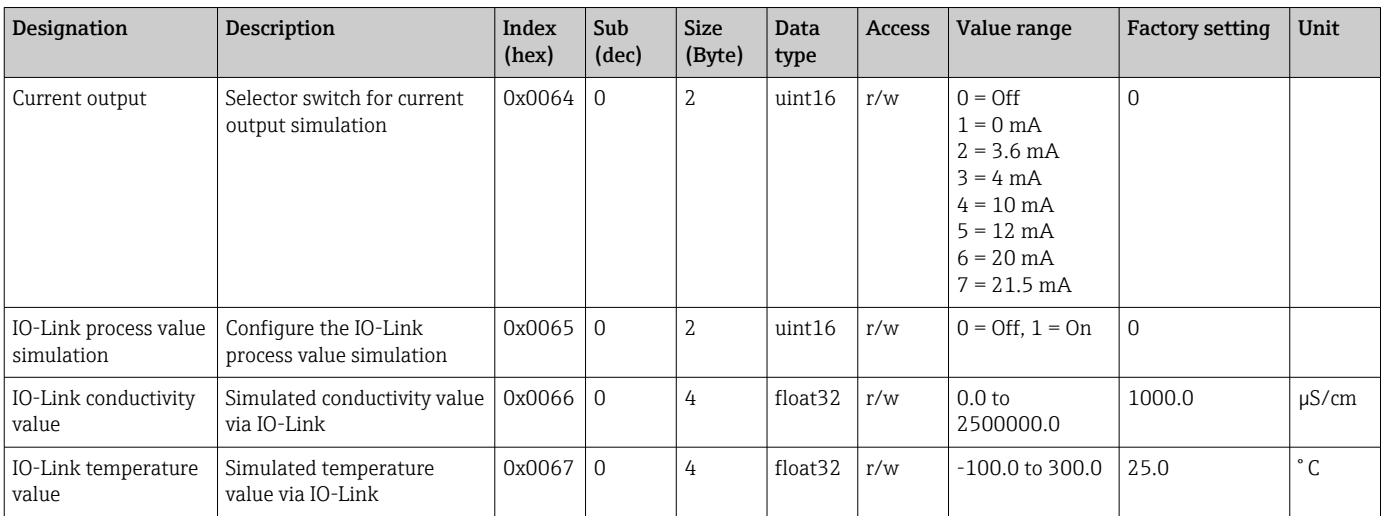

#### Smart Sensor Descriptor

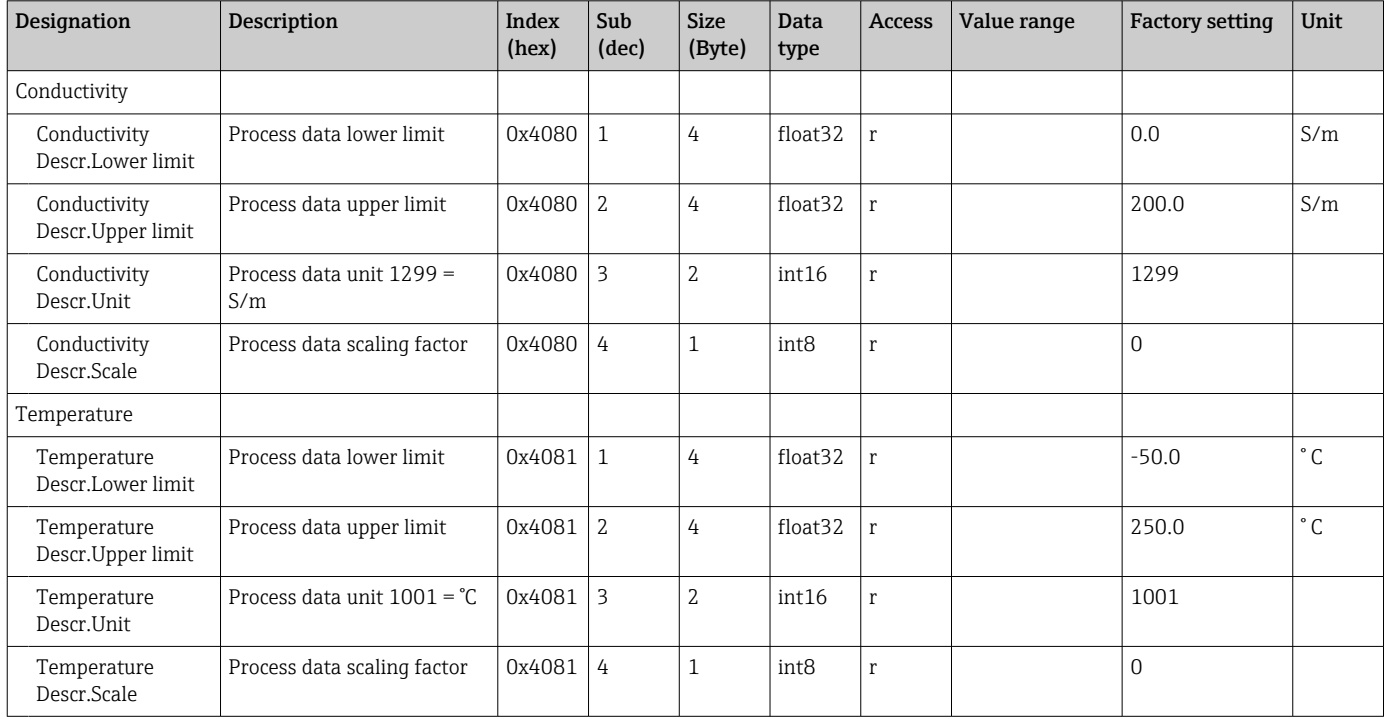

## Diagnostic messages

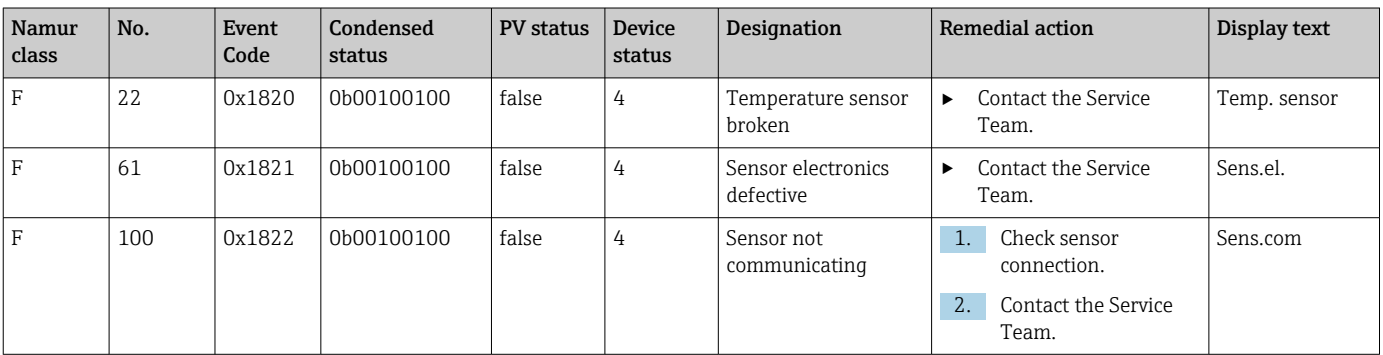

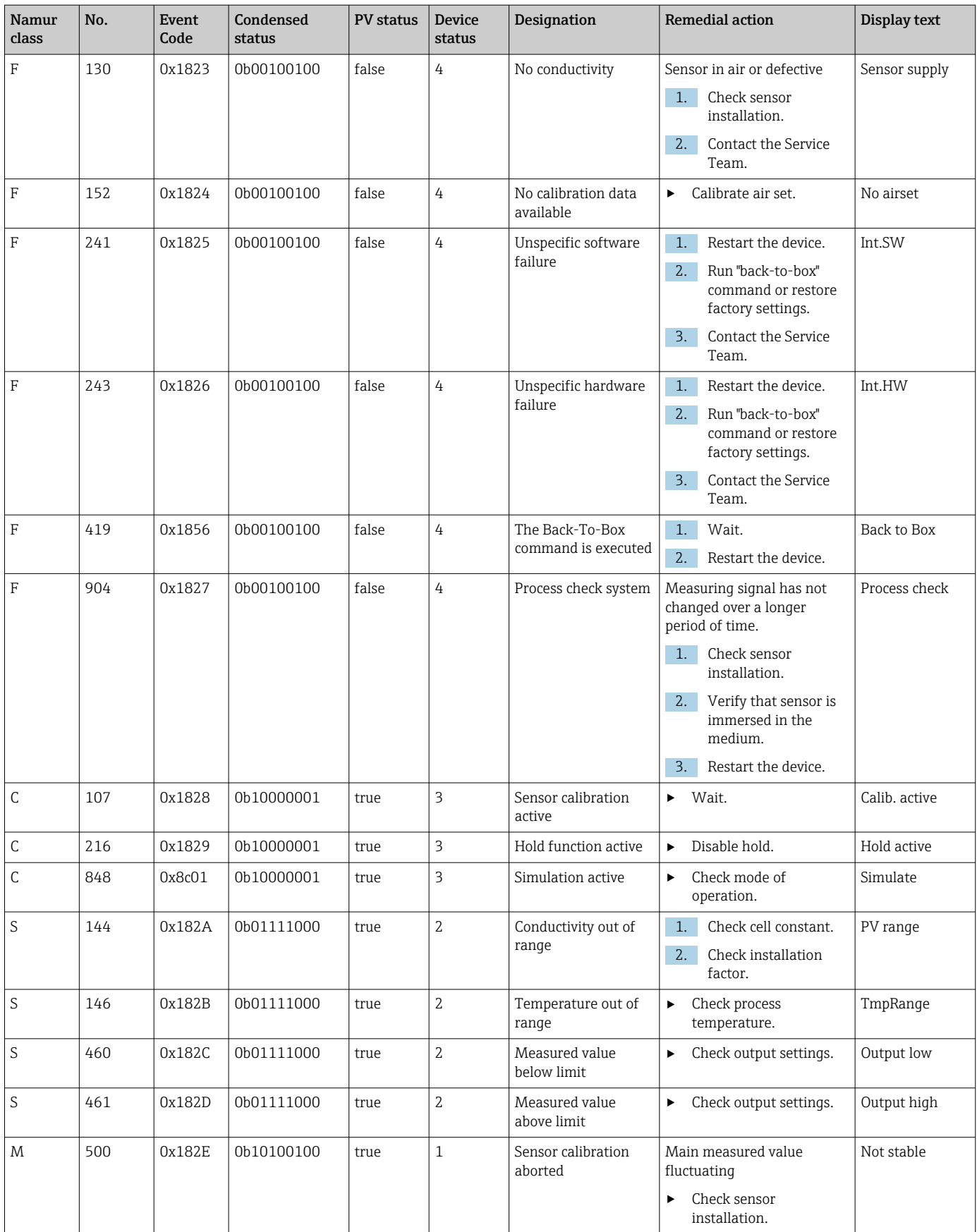

# <span id="page-28-0"></span>9 Commissioning

## 9.1 Switching on the measuring device

- 1. Familiarize yourself with the operation of the transmitter before switching it on for the first time.
	- After power-up, the device performs a self-test and then switches to the measuring mode.
- 2. Setup: When commissioning the device for the first time, program the device in accordance with the following instructions.

## 9.2 Configuring the measuring device

This section applies only to local operation. Operation via the IO-Link:  $\rightarrow \Box$  18.

## 9.2.1 Display settings (Display menu)

- $\Box$   $\Box$ : Call up the main menu.
	- $\rightarrow$  The submenus are displayed.
- 2.  $\Box$  or  $\Box$ : Navigate through the available submenus.
- 3. Select **Display** and open  $(\mathbb{E})$ .
- 4. Use the Back option, which can be found at the bottom of each menu, to move up a level in the menu structure.

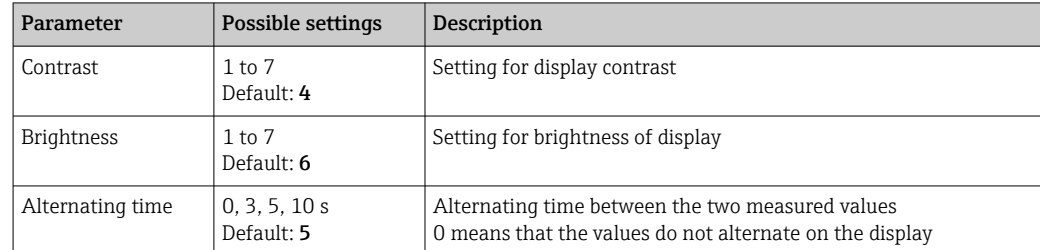

### 9.2.2 Main menu

1.  $\Box$ : Call up the main menu.

 $\rightarrow$  The submenus are displayed.

- 2.  $\Box$  or  $\Box$ : Navigate through the available submenus.
- 3. Select Setup and open  $(\mathbb{E})$ .
- 4. Use the Back option, which can be found at the bottom of each menu, to move up a level in the menu structure.

Default settings are in bold.

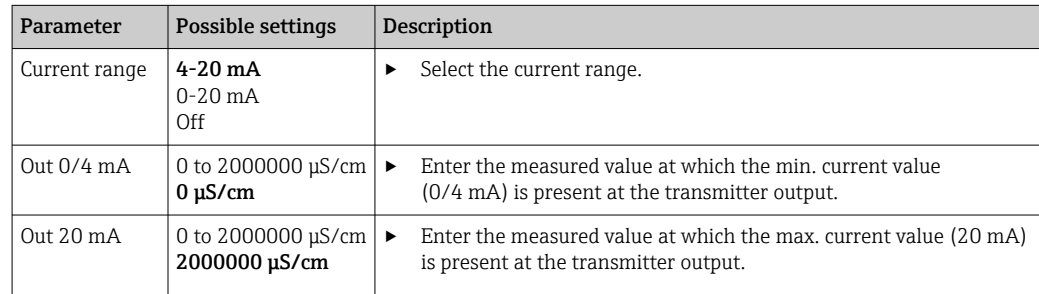

<span id="page-29-0"></span>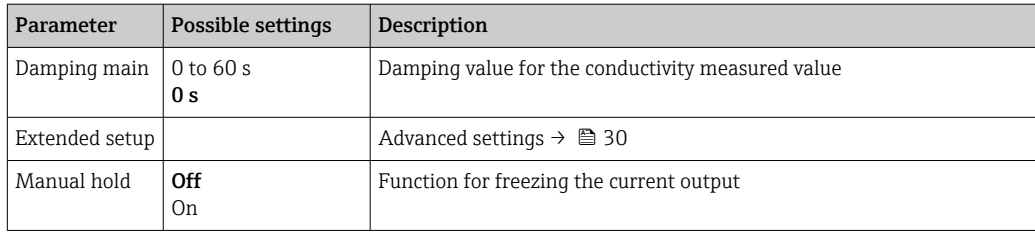

## 9.2.3 Advanced settings

1.  $\Box$ : Call up the main menu.

- $ightharpoonup$  The submenus are displayed.
- 2.  $\Box$  or  $\Box$ : Navigate through the available submenus.
- 3. Select Extended setup and open  $(E)$ .
- 4. Use the Back option, which can be found at the bottom of each menu, to move up a level in the menu structure.

Default settings are in bold.

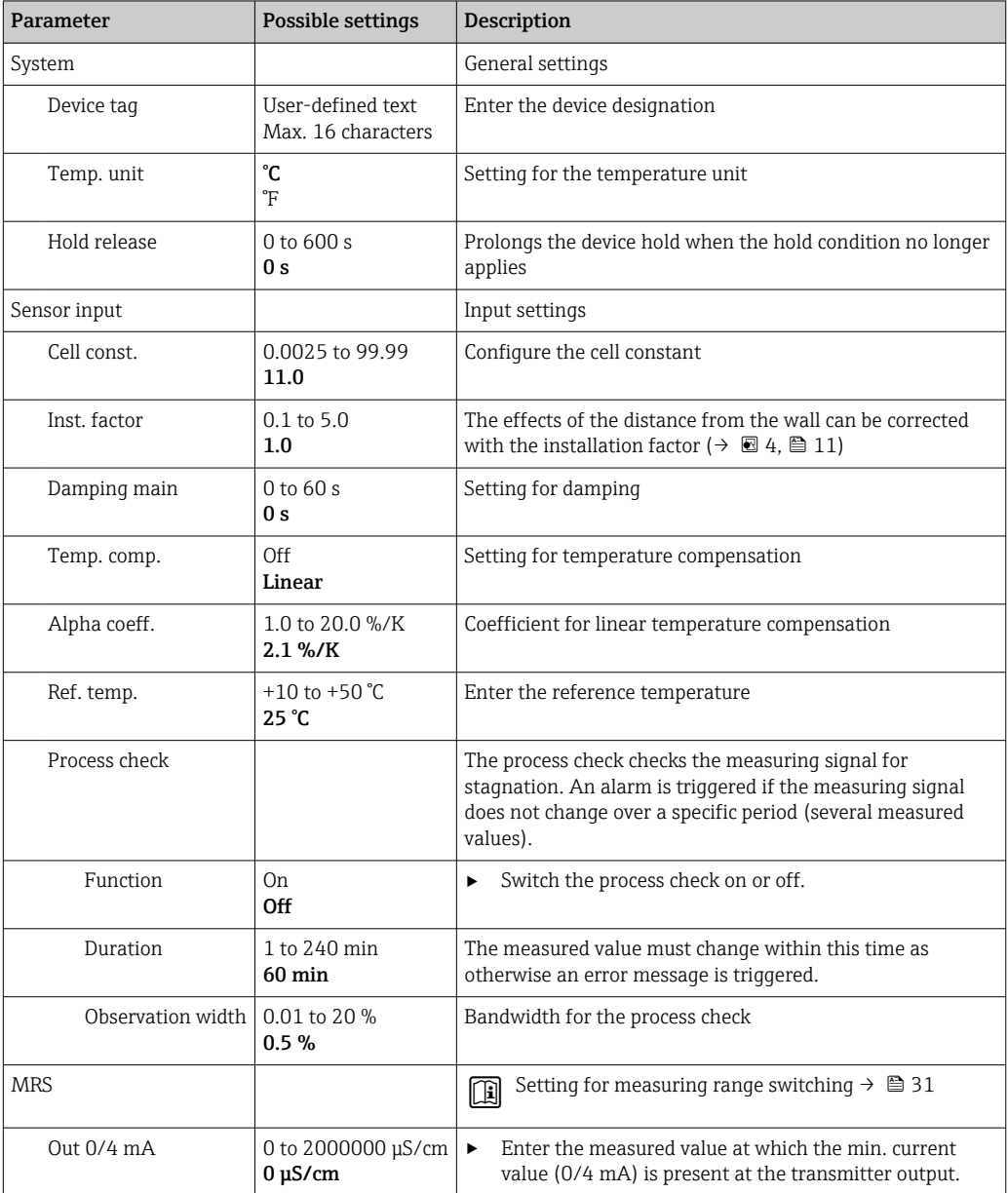

<span id="page-30-0"></span>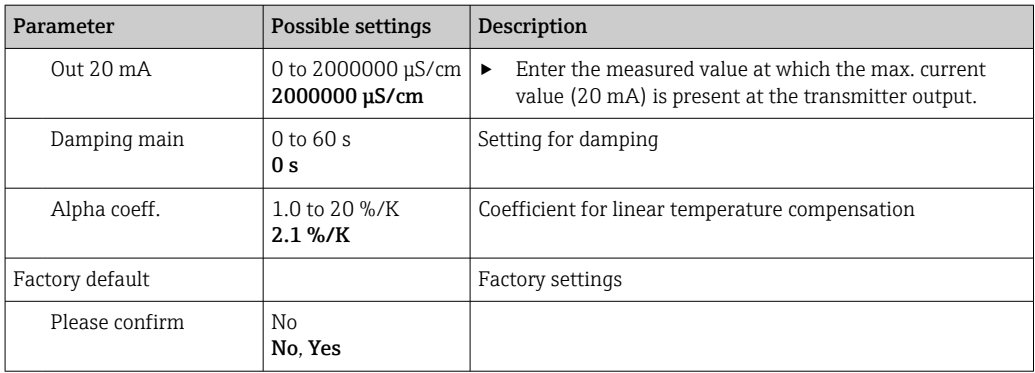

#### Temperature compensation

The conductivity of a liquid depends heavily on the temperature, as the mobility of the ions and the number of dissociated molecules are temperature-dependent. In order to compare measured values, they must be referenced to a defined temperature. The reference temperature is 25 °C (77 °F).

The temperature is always specified when the conductivity is specified.  $k(T_0)$  represents the conductivity measured at 25 °C (77 °F) or referenced back to 25 °C (77 °F).

The temperature coefficient α represents the percentage change in the conductivity per degree of temperature change. The conductivity k at the process temperature is calculated as follows:

 $K(T) = K(T_0) \cdot (1 + \alpha \cdot (T - T_0))$ 

 $k(T)$  = conductivity at process temperature T

 $k(T_0)$  = conductivity at process temperature T<sub>0</sub>

The temperature coefficient depends on both the chemical composition of the solution and on the temperature, and is between 1 and 5 % per °C. The electrical conductivity of the majority of diluted saline solutions and natural waters changes in a close-to-linear fashion.

*Typical values for the temperature coefficient α:*

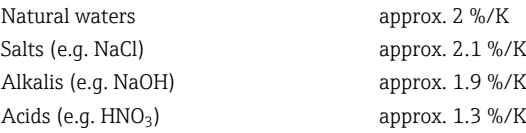

#### Measuring range switching (MRS)

Measuring range switching involves a parameter set changeover for two substances:

- in order to cover a large measuring range
- in order to adjust temperature compensation in the event of a product change

The analog output can be configured with two parameter sets each.

- Parameter set 1:
- The parameters for the current output and the damping can be set in the **Setup** menu.
- The alpha coefficient for the temperature compensation can be set in the Setup/ Extended setup/Sensor input menu..
- **Parameter set 1 is active if the MRS binary input in SIO is Low.**
- Parameter set 2:
	- The damping, the alpha coefficient and the parameters of the current outputs can be set in the Setup/Extended setup/MRS menu.
	- **Parameter set 2 is active if the MRS binary input in SIO is High.**

### 9.2.4 Calibration (Calibration menu)

In the case of the Smartec CLD 18, the air set and the correct cell constant have already been configured at the factory. A sensor calibration is not necessary during commissioning.

#### <span id="page-31-0"></span>Types of calibration

The following types of calibration are possible:

- Cell constant with calibration solution
- Air set (residual coupling)

#### Cell constant

#### *General*

When calibrating a conductivity measuring system, the cell constant is determined or checked using suitable calibration solutions. This process is described in the standards EN 7888 and ASTM D 1125, for example, and the method for producing a number of calibration solutions is explained.

*Calibrating the cell constant*

- ‣ With this type of calibration, enter a reference value for the conductivity.
	- In the result, the device calculates a new cell constant for the sensor.

First switch off the temperature compensation:

- 1. Select the Setup/Extended setup/Sensor input/Temp. comp. menu.
- 2. Select Off.
- 3. Return to the **Setup** menu.

Perform the calculation of the cell constant as follows:

- 1. Select the Calibration/Cell const. menu.
- 2. Select Cond. ref. and enter the value of the standard solution.
- 3. Place the sensor in the medium.
- 4. Start the calibration.
	- ↓ Wait cal. %: Wait for calibration to finish. The new value is displayed after the calibration.
- 5. Press the Plus key.
	- Save cal. data?
- 6. Select Yes.
	- $\leftarrow$  Cal. successful

7. Switch the temperature compensation back on.

#### Air set (residual coupling)

When working with inductive sensors, the residual coupling between the primary coil (transmitter coil) and secondary coil (receiver coil) must be taken into account or compensated for. The residual coupling is not only caused by the direct magnetic coupling of the coils but also by crosstalk in the supply cables.

The cell constant is determined using precise calibration solutions, as is the case with the sensors.

To perform an air set, the sensor must be dry.  $\overline{\mathbf{r}}$ 

Perform an air set as follows:

1. Select Calibration/Airset.

 $\rightarrow$  The current value is displayed.

2. Press the Plus key.

 $\leftarrow$  Keep sensor in air

3. Keep the dried sensor in air and press the Plus key.

- Wait cal. %: Wait for calibration to finish. The new value is displayed after the calibration.
- 4. Press the Plus key.

Save cal. data?

5. Select Yes.

 $\leftarrow$  Cal. successful

6. Press the Plus key.

 $\rightarrow$  The device switches back to the measuring mode.

# <span id="page-33-0"></span>10 Operation

Icons on the display alert you to special device states.

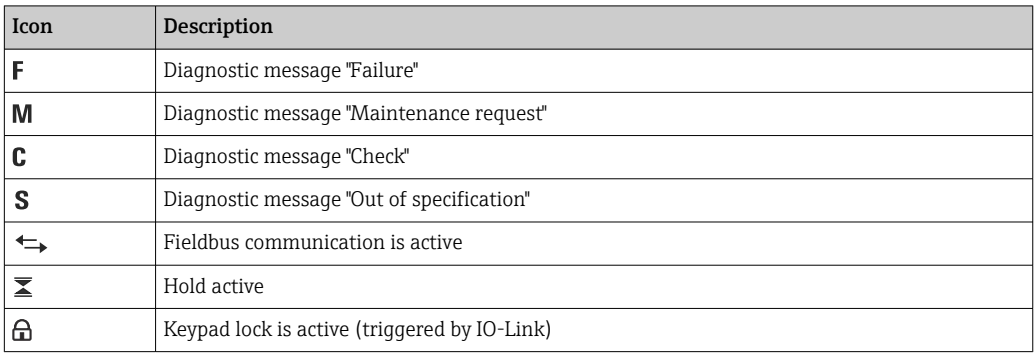

# <span id="page-34-0"></span>11 Diagnostics and troubleshooting

# 11.1 General troubleshooting

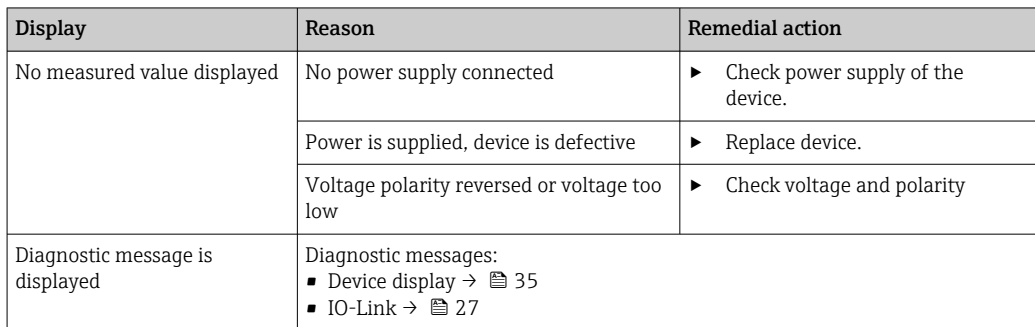

# 11.2 Troubleshooting instructions

This following sections apply only to local operation. Troubleshooting via the IO-Link:  $\rightarrow$   $\triangleq$  27.

1.  $\Box$ : Call up the main menu.

 $\rightarrow$  The submenus are displayed.

2.  $\Box$  or  $\Box$ : Navigate through the available submenus.

3. Select and open **Diagnostics**  $(E)$ .

4. Use the **Back** option, which can be found at the bottom of each menu, to move up a level in the menu structure.

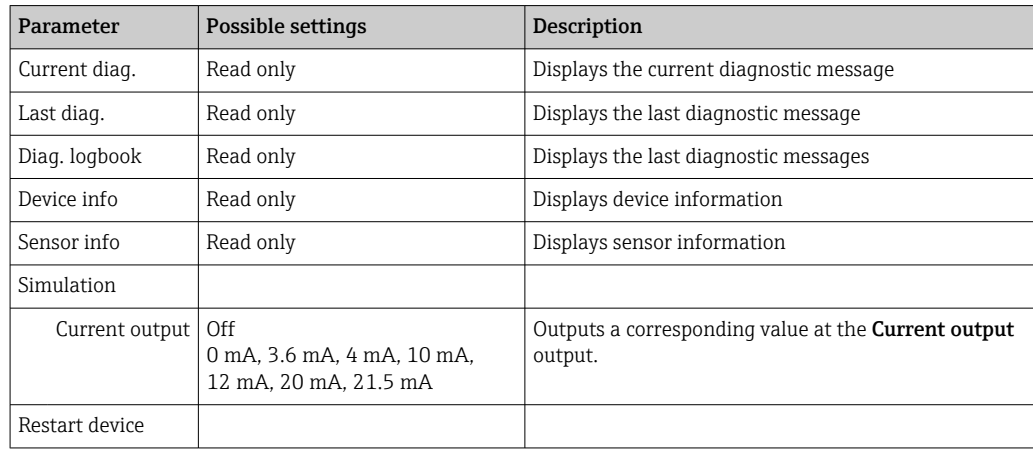

# 11.3 Pending diagnostic messages

The diagnostic message consists of a diagnostic code and a message text. The diagnostic code is made up of the error category as per Namur NE 107 and the message number.

‣ If you need to contact the Service Team: Quote the message number (ID).

Error category (letter in front of the message number):

- $\bullet$  F = **Failure**, a malfunction has been detected The measured value of the affected channel is no longer reliable. Look for the cause in the measuring point. If a control system is connected, it must be switched to manual mode.
- $\blacksquare$  M = **Maintenance required**, action should be taken as soon as possible The device still measures correctly. Immediate measures are not necessary. Proper maintenance efforts may prevent a possible malfunction in the future.
- $\bullet$  C = **Function check**, waiting (no error) Maintenance work is being performed on the device. Wait until the work has been completed.
- $\bullet$  S = **Out of specification**, the measuring point is being operated outside your specification

Operation is still possible. However, you run the risk of increased wear, shorter operating life or reduced measurement accuracy. Look for the cause in the measuring point.

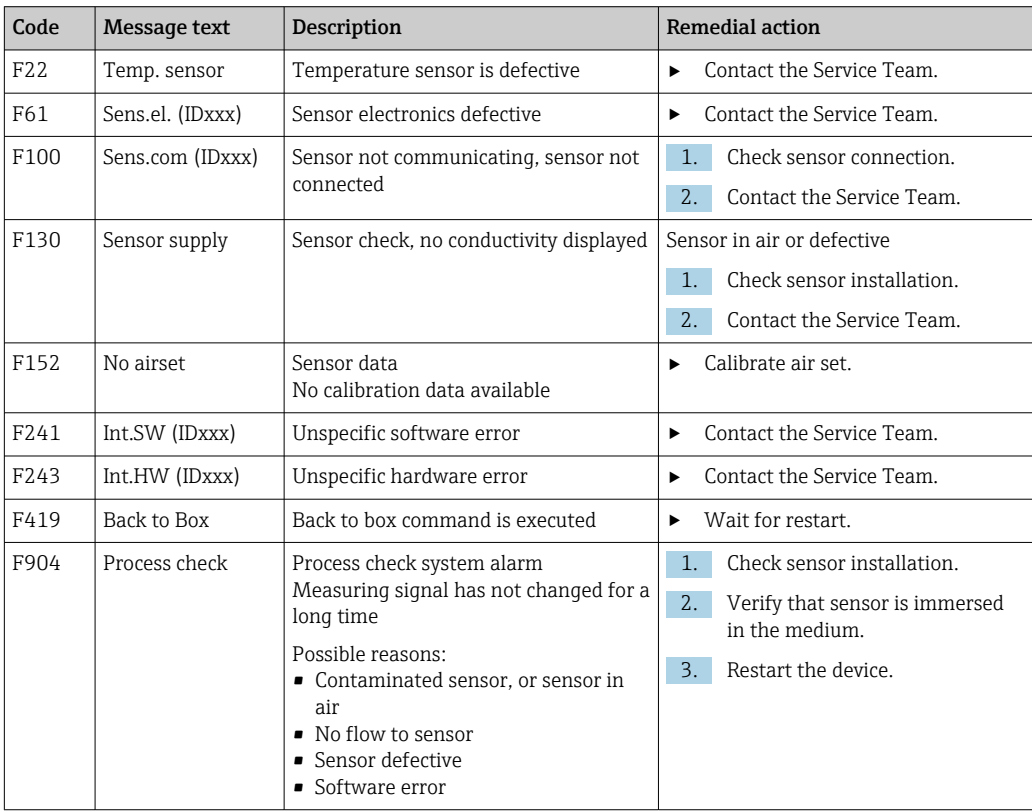

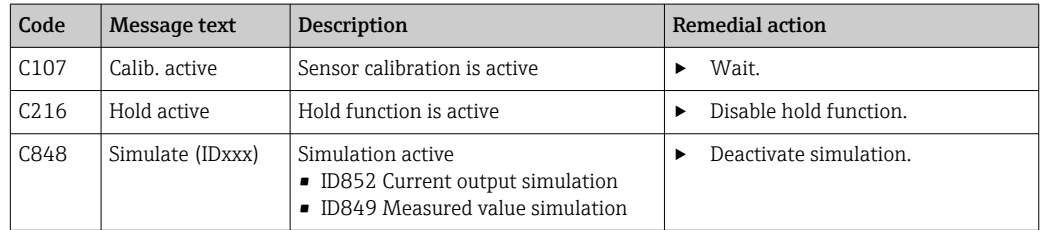

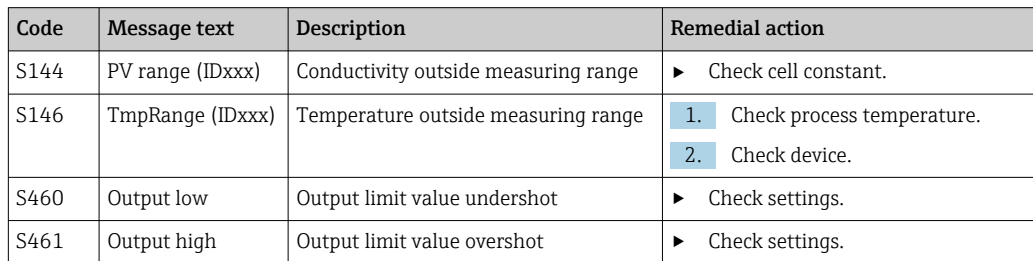

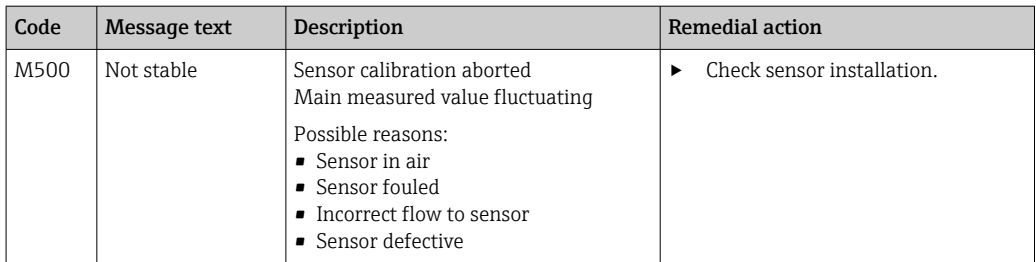

# <span id="page-37-0"></span>12 Maintenance

### **A**WARNING

#### Risk of injury if medium escapes!

‣ Before each maintenance task, ensure that the process pipe is unpressurized, empty and rinsed.

The electronics box does not contain any parts that the user must maintain.

- The cover on the electronics box may be opened only by the Endress+Hauser Service Department.
- The electronics box may only be removed by the Endress+Hauser Service Department.

# 12.1 Maintenance tasks

## 12.1.1 Cleaning the housing

‣ Clean the front of the housing using commercially available cleaning agents only.

The front of the housing is resistant to the following in accordance with DIN 42 115:

- Ethanol (for a short time)
- Diluted acids (max. 2% HCl)
- Diluted bases (max. 3% NaOH)
- Soap-based household cleaning agents
- ‣ When performing any work on the device, bear in mind any potential impact this may have on the process control system or on the process itself.

#### **NOTICE**

#### Prohibited cleaning agents!

Damage to the housing surface or housing seal

- ‣ Never use concentrated mineral acids or alkaline solutions for cleaning.
- ‣ Never use organic cleaners such as benzyl alcohol, methanol, methylene chloride, xylene or concentrated glycerol cleaner.
- $\blacktriangleright$  Never use high-pressure steam for cleaning.

# <span id="page-38-0"></span>13 Repair

The O-ring is defective if medium escapes from the leakage hole.

▶ Contact the E+H Service Department to replace the O-ring.

# 13.1 General information

• Only use spare parts from Endress + Hauser to quarantee the safe and stable functioning of the device.

Detailed information on the spare parts is available at: www.endress.com/device-viewer

# 13.2 Return

The product must be returned if repairs or a factory calibration are required, or if the wrong product was ordered or delivered. As an ISO-certified company and also due to legal regulations, Endress+Hauser is obliged to follow certain procedures when handling any returned products that have been in contact with medium.

To ensure the swift, safe and professional return of the device:

▶ Refer to the website [www.endress.com/support/return-material](http://www.endress.com/support/return-material) for information on the procedure and conditions for returning devices.

## 13.3 Disposal

# $\boxtimes$

If required by the Directive 2012/19/EU on waste electrical and electronic equipment (WEEE), the product is marked with the depicted symbol in order to minimize the disposal of WEEE as unsorted municipal waste. Do not dispose of products bearing this marking as unsorted municipal waste. Instead, return them to Endress+Hauser for disposal under the applicable conditions.

# <span id="page-39-0"></span>14 Accessories

The following are the most important accessories available at the time this documentation was issued.

‣ For accessories not listed here, please contact your Service or Sales Center.

#### Conductivity calibration solutions CLY11

Precision solutions referenced to SRM (Standard Reference Material) by NIST for qualified calibration of conductivity measuring systems in accordance with ISO 9000:

- $\bullet$  CLY11-C, 1.406 mS/cm (reference temperature 25 °C (77 °F)), 500 ml (16.9 fl.oz) Order No. 50081904
- CLY11-D, 12.64 mS/cm (reference temperature 25 °C (77 °F)), 500 ml (16.9 fl.oz) Order No. 50081905
- CLY11-E, 107.00 mS/cm (reference temperature 25 °C (77 °F)), 500 ml (16.9 fl.oz) Order No. 50081906

For further information on "Calibration solutions", see the Technical Information

# 15 Technical data

# 15.1 Input

<span id="page-40-0"></span>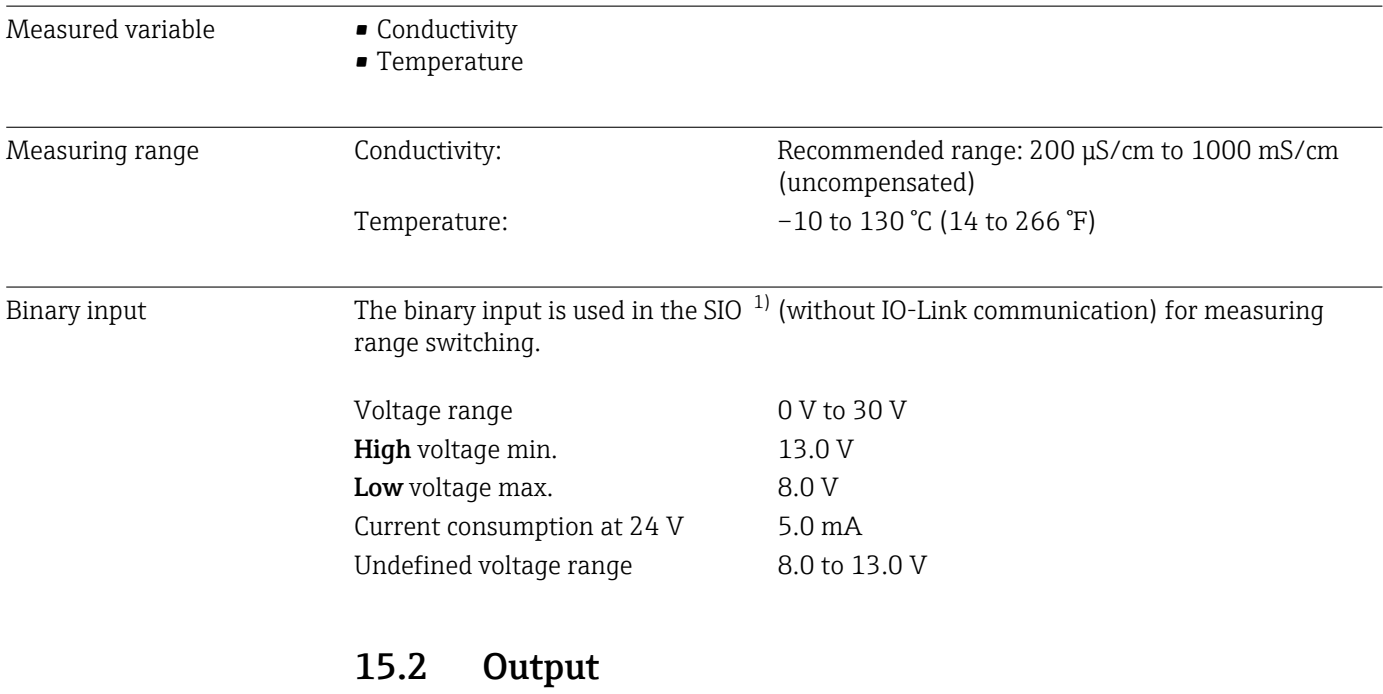

| Output signal          | Conductivity:                                       | 0 / 4 to 20 mA                                                    |
|------------------------|-----------------------------------------------------|-------------------------------------------------------------------|
| Load                   | Max. 500 Ω                                          |                                                                   |
| Characteristic curve   | Linear                                              |                                                                   |
| Signal resolution      | Resolution:<br>Accuracy:                            | $>$ 13 bit<br>$± 20 \mu A$                                        |
| Protocol-specific data | IO-Link specification<br>Device ID                  | Version 1.1.3<br>0x020101 (131329)                                |
|                        | Manufacturer ID<br>IO-Link Smart Sensor Profile 2nd | 0x0011 (17)<br>Identification, diagnosis, DMSS (digital measuring |
|                        | Edition                                             | and switching sensors)                                            |
|                        | SIO mode<br>Velocity                                | Yes<br>COM2 (38.4 kBd)                                            |
|                        | Minimum cycle time                                  | 10 <sub>ms</sub>                                                  |
|                        | Process data width:                                 | 80 bit                                                            |

<sup>1)</sup> SIO = standard input output

<span id="page-41-0"></span>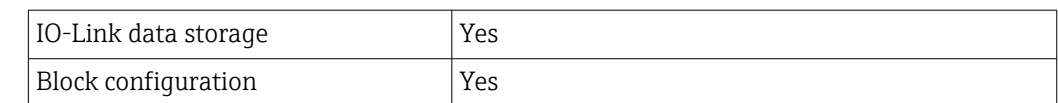

# 15.3 Power supply

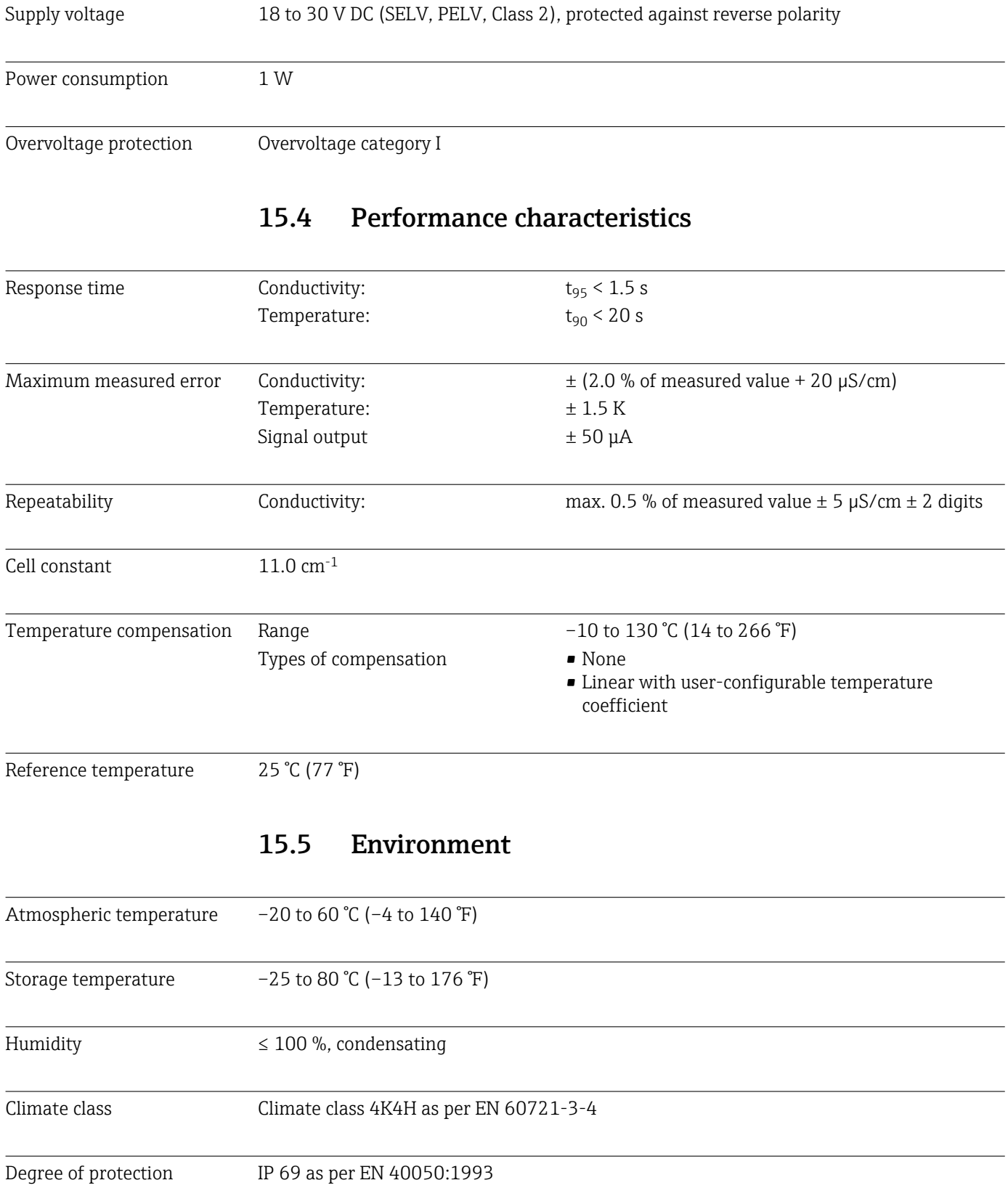

<span id="page-42-0"></span>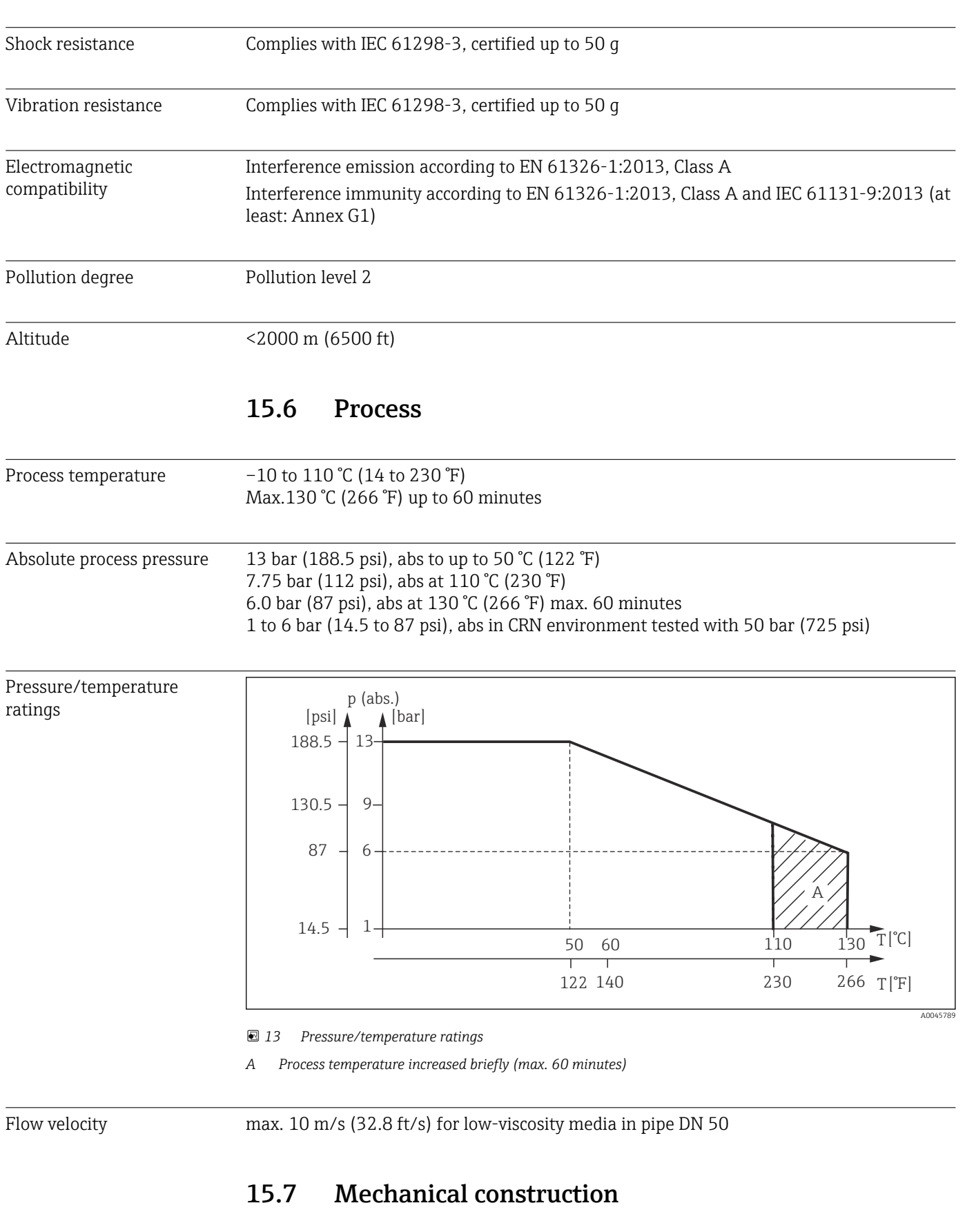

Degree of protection NEMA TYPE 6P as per NEMA 250-2008

#### Dimensions  $\rightarrow \Box$  12

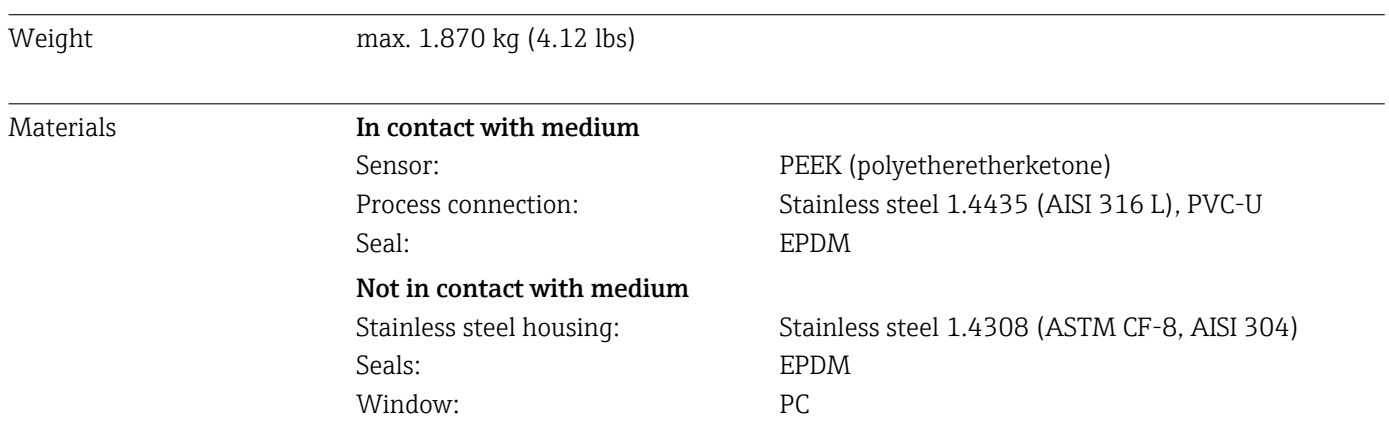

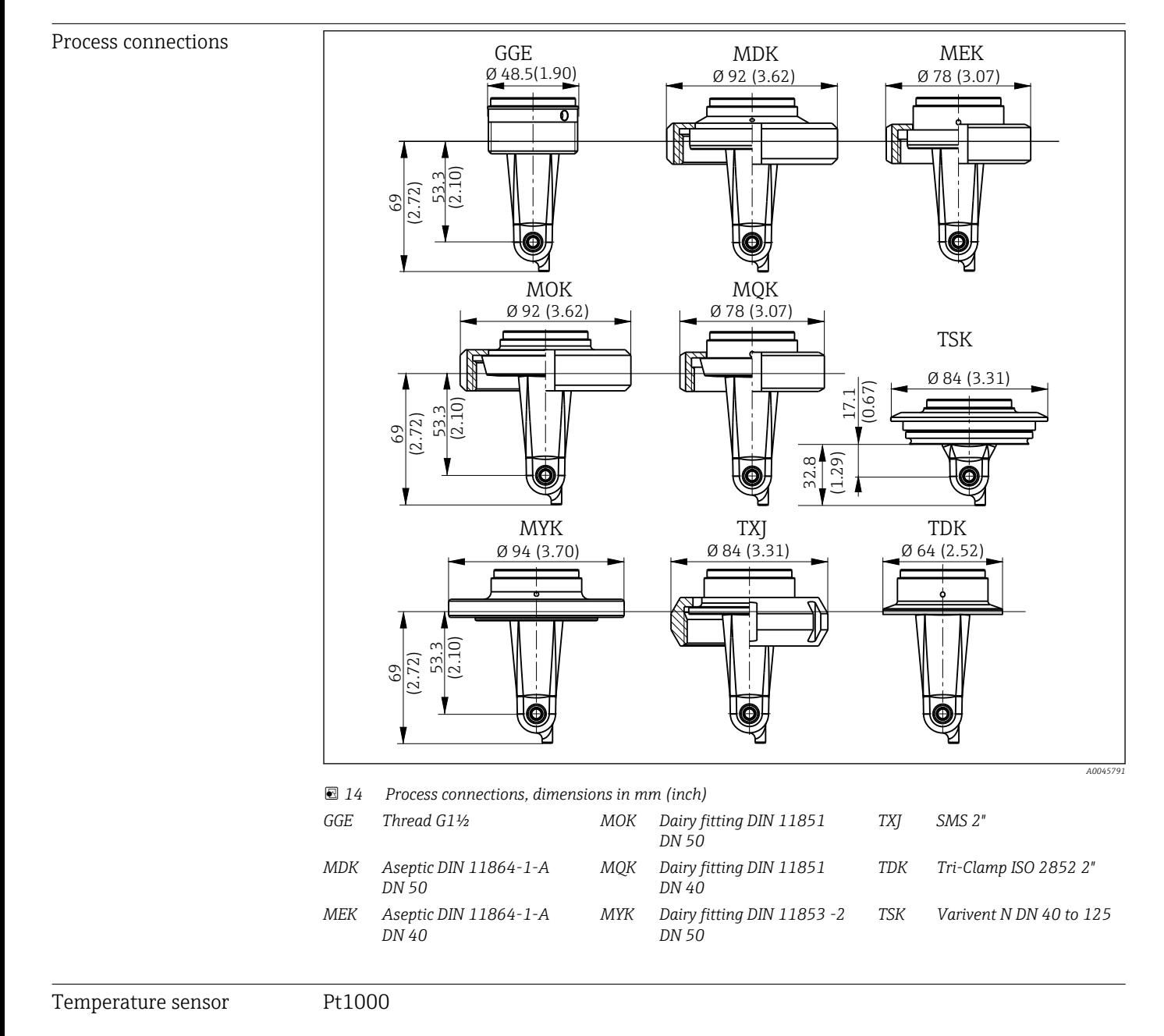

# <span id="page-44-0"></span>Index

# A

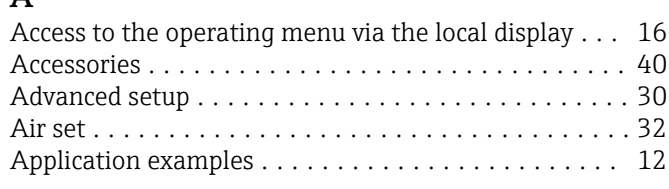

# C

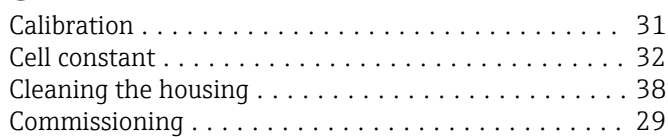

# D

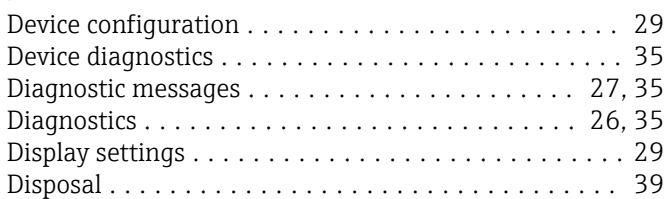

## E

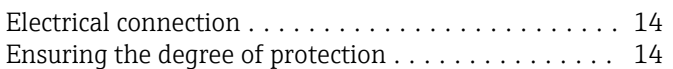

# I

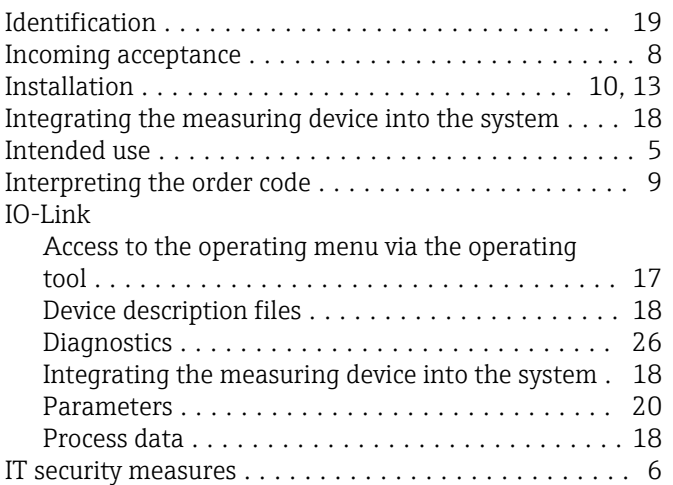

## M

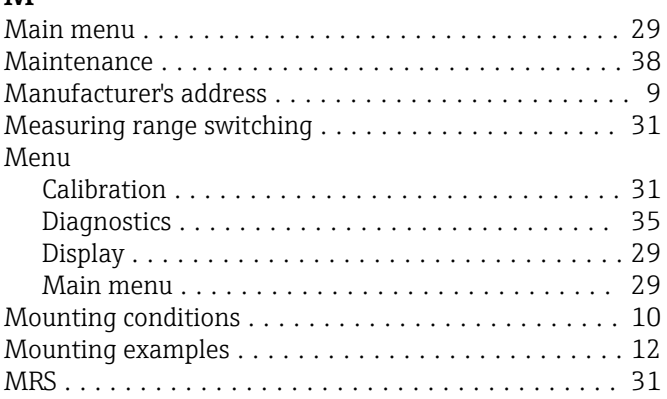

## N

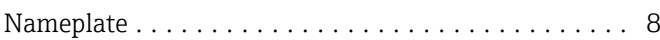

# O

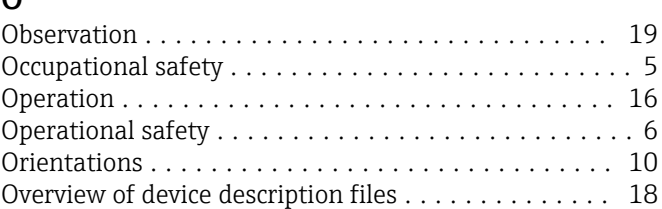

## P

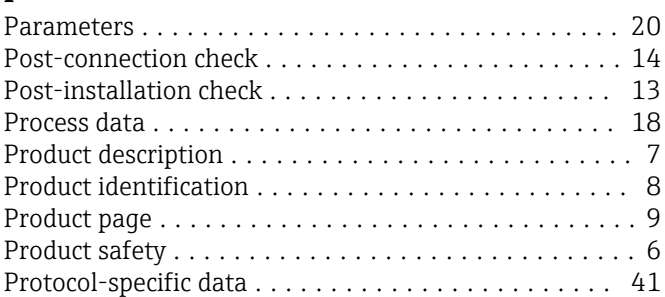

# R

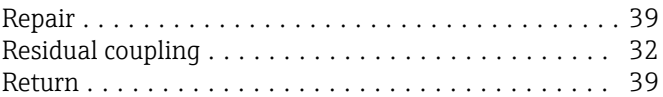

## S

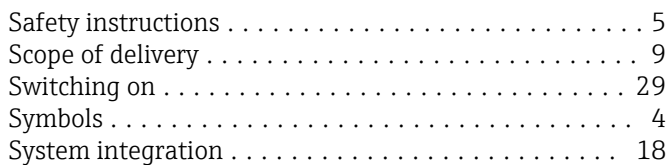

# T

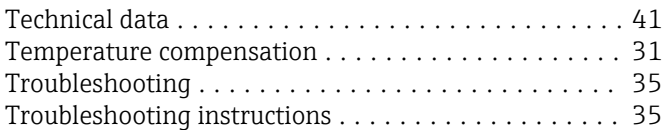

## W

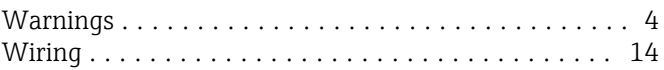

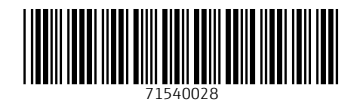

www.addresses.endress.com

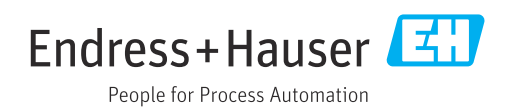